# **MF288**

# User Guide

ZTE CORPORATION NO. 55, Hi-tech Road South, ShenZhen, P.R.China Postcode: 518057 Tel: +86-755-26779999 URL: www.ztedevice.com E-mail: mobile@zte.com.cn

## **LEGAL INFORMATION**

Copyright © 2017 ZTE CORPORATION.

All rights reserved.

No part of this publication may be excerpted, reproduced, translated or utilized in any form or by any means, electronic or mechanical, including photocopying and microfilm, without the prior written permission of ZTE Corporation.

The manual is published by ZTE Corporation. We reserve the right to make modifications on print errors or update specifications without prior notice.

Version No. : R1.0 Edition Time: August 09, 2017

# **Contents**

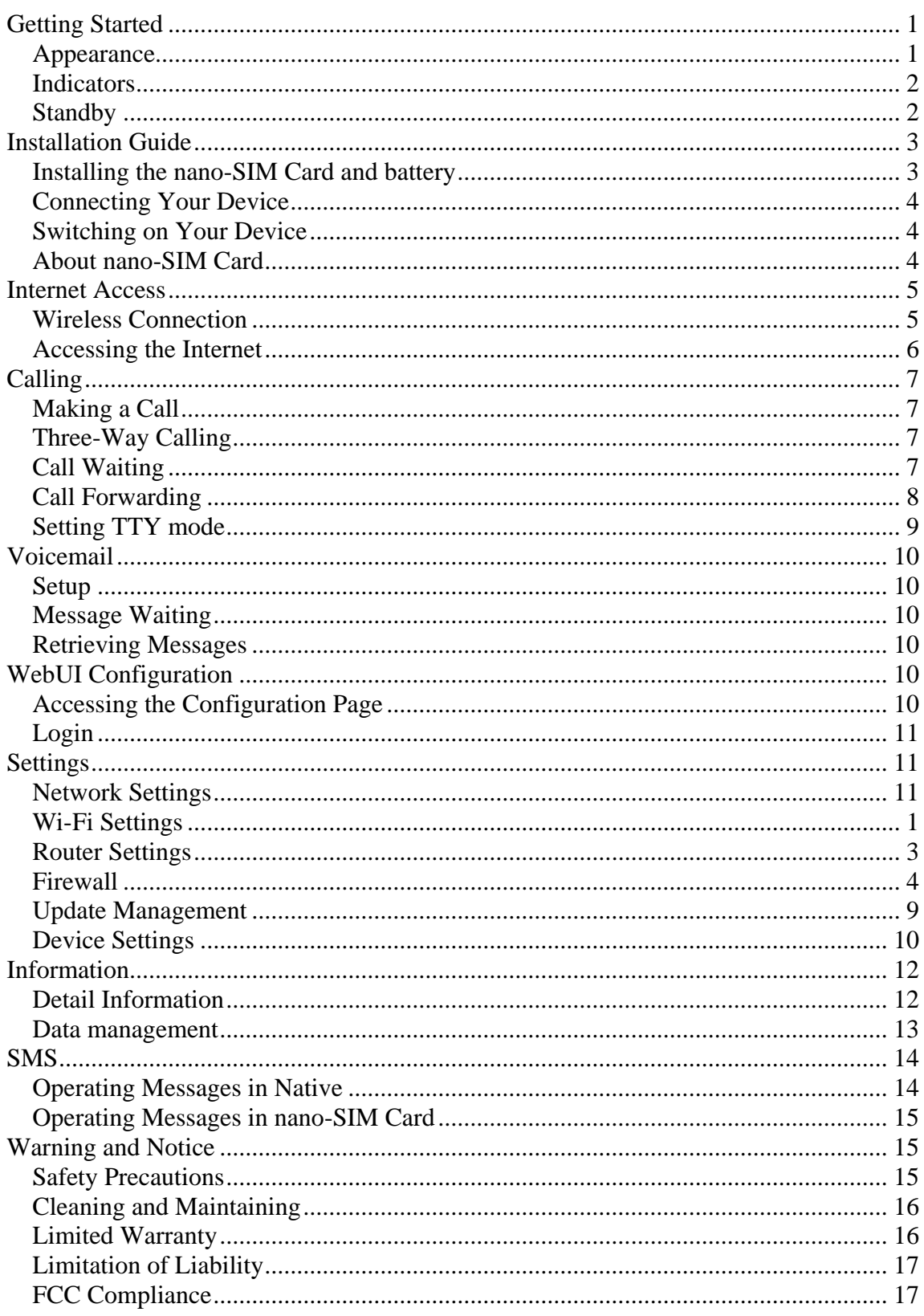

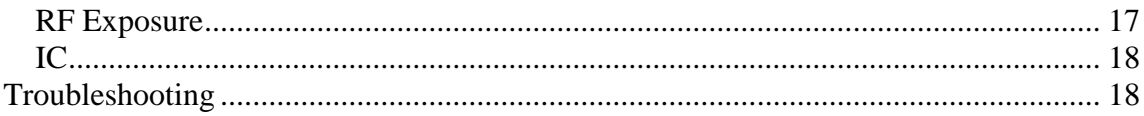

# <span id="page-4-0"></span>*Getting Started*

The device operates on UMTS/HSPA/LTE networks and supports voice and data services.

<span id="page-4-1"></span>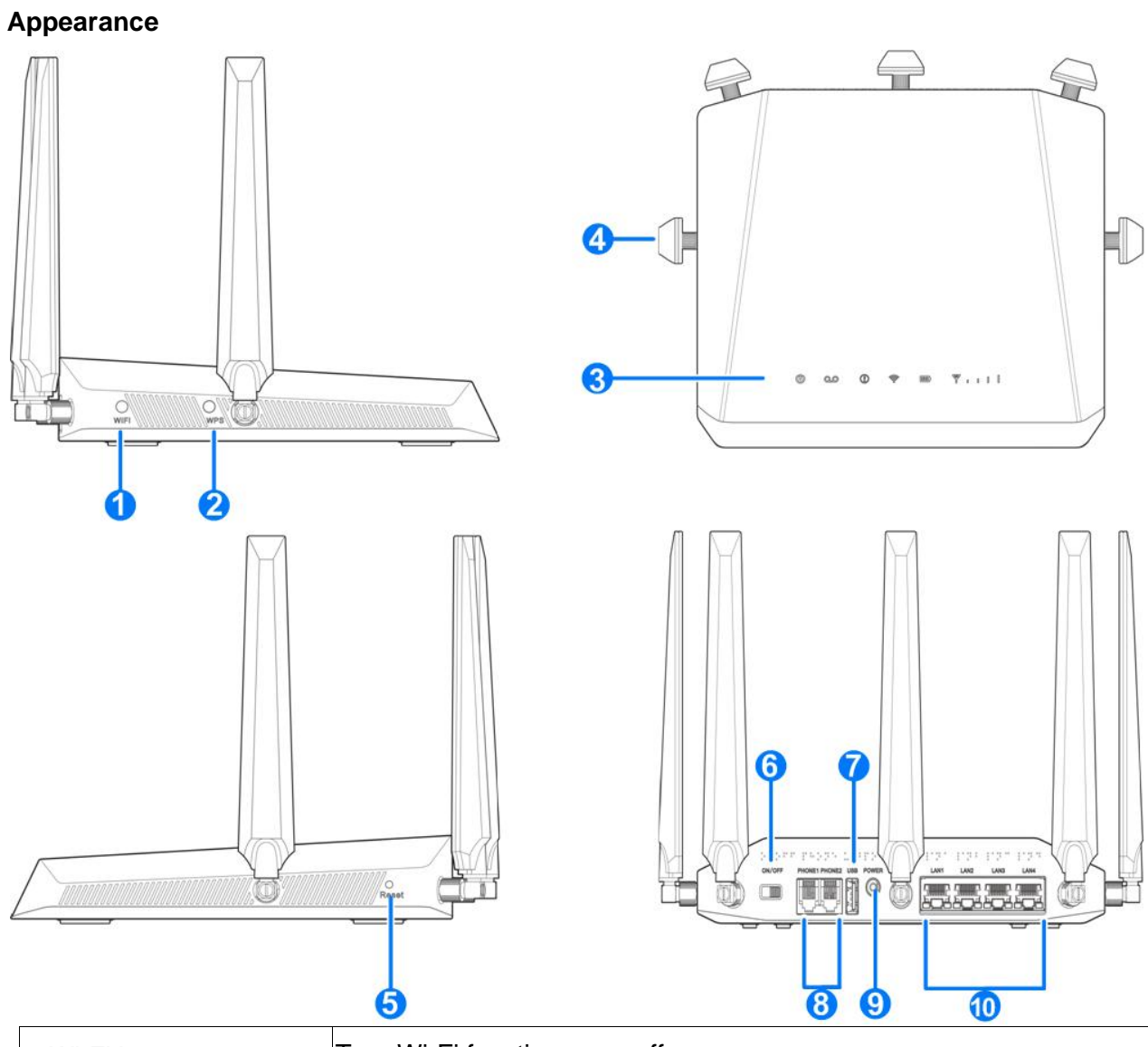

![](_page_4_Picture_110.jpeg)

![](_page_5_Picture_218.jpeg)

#### <span id="page-5-0"></span>**Indicators**

![](_page_5_Picture_219.jpeg)

#### <span id="page-5-1"></span>**Standby**

Your MF288 will switch to standby if it has been offline more than 5 minutes without being connected to the charger, battery powered only.

When the device falls asleep, the **Power** light will keep blinking and you still be able to place calls. Awake the device by:

- Press the **WPS** key.
- Present the charger.

# <span id="page-6-0"></span>*Installation Guide*

#### <span id="page-6-1"></span>**Installing the nano-SIM Card and battery**

1. Slide the back cover and remove it

![](_page_6_Picture_4.jpeg)

2. Install the nano-SIM Card.

![](_page_6_Picture_6.jpeg)

# **WARNING!**

- Switch off your device before installing or replacing the nano-SIM card.
- Only 4FF nano-SIM card is supported for use in this device.
- To avoid damaging the device, please only use the card that is provided by your service provider and ensure that the nano-SIM card contacts are facing down when inserting it into the nano-SIM slot.
- 3. Insert the battery and close the back cover.

![](_page_7_Picture_1.jpeg)

#### <span id="page-7-0"></span>**Connecting Your Device**

Please refer to the below picture before connecting to your device. If you want to use the mobile network to connect to the Internet or use your land line phone, you will need to insert your nano-SIM card first.

![](_page_7_Figure_4.jpeg)

#### <span id="page-7-1"></span>**Switching on Your Device**

Flip on the Power Switch to get started. Make sure that the phone is on the hook before you power on.

![](_page_7_Picture_7.jpeg)

Do not put anything on the top of the device. Do not stack multiple devices on top of each other during usage.

#### <span id="page-7-2"></span>**About nano-SIM Card**

Avoid handling the nano-SIM card unnecessarily. Hold the card by the edges to prevent static damage. Keep the nano-SIM card away from electrical and magnetic appliances.

If you cannot get service, make sure that:

• You are in an area which has network coverage

- The antennae are firmly attached to the device
- You are using the correct nano-SIM card

# <span id="page-8-0"></span>*Internet Access*

#### <span id="page-8-1"></span>**Wireless Connection**

If you want to use Wi-Fi to connect to your MF288, please refer to the following steps.

1. Make sure that Wi-Fi is enabled. Please check the Wi-Fi Setting on the WebUI Configuration page or check the Wi-Fi indicator  $\widehat{\mathbb{S}}$ .

![](_page_8_Picture_105.jpeg)

2. Use your normal Wi-Fi application on the client to search for available wireless networks.

# **NOTE:**

Please set the client to use DHCP to obtain an IP address automatically, and the client will get an IP address like "192.168.0.1".

3. Select the SSID (wireless networks name) of your device, and then click **Connect**.

![](_page_8_Picture_12.jpeg)

4. Input the password, and then click **OK**.

![](_page_9_Picture_142.jpeg)

# **NOTE:**

You may need to input a password for the Wi-Fi connection. Please check the label on your MF288 to get the default password.

5. After a few moments, the client will connect to your MF288.

![](_page_9_Picture_143.jpeg)

If you want to use **WPS** function to enable a Wi-Fi connection, please:

- 1. Power on your device, and enable the Wi-Fi function on your device.
- 2. Please check that the **WPS** Setting on the WebUI Configuration page in enabled.
- 3. Press the **WPS** button on your device to start the Wi-Fi Protected Setup authentication process.
- 4. Enable the **WPS** function on your client device.
- <span id="page-9-0"></span>5. Follow the system prompts on your client to finish the connection process.

#### **Accessing the Internet**

After the client is connected to your device successfully, you can access the Internet in

## the **Automatic** or **Manual** mode. The default mode is **Automatic**.

![](_page_9_Picture_144.jpeg)

![](_page_10_Picture_163.jpeg)

# **NOTE:**

If you want to modify the detailed parameters of your device, please log into the WebUI configuration page by visiting [http://192.168.0.1](http://192.168.0.1/) or [http://setup.zte.](http://telus.ztesmarthub/) The default password is **admin**.

## **Parents Control**

Your MF288 allow your monitor your kids 'internet use. Only HTTP websites can be tracked and only support IPv4 address.

# <span id="page-10-0"></span>*Calling*

## <span id="page-10-1"></span>**Making a Call**

Using a phone connected to your device allows you to place and receive calls as you normally would. The device supports both cordless and corded phone dialing methods.

**Note:** Make sure to dial the 10-digit phone number, including area code.

# <span id="page-10-2"></span>**Three-Way Calling**

While on an existing call, press the Flash (or Talk) key on your phone to put the first party on hold. When you hear a dial tone, dial the second party's number (wait up to four seconds).

When the second party answers, press the Flash (or Talk) key again to complete the three-way connection. If the second party does not answer, press the Flash (or Talk) key to end the connection and return to the first party.

# **NOTE:**

If your phone does not have a Flash (or Talk) key, use the off-hook mechanism supported by your phone instead.

## <span id="page-10-3"></span>**Call Waiting**

Press \*43# or #43# to enable or disable Call Waiting features.

You will hear two tones if someone calls while you are already on a call.

To hold the current call and accept the waiting call, press the Flash (or Talk) key.

You can press the Flash (or Talk) key anytime to switch back and forth between calls.

To end the current call and accept the waiting call, enter "1" and press the Flash (or Talk) key.

To reject (User Busy) the waiting call, enter "0" and press the Flash (or Talk) key.

# **NOTE:**

Your device comes with standard three-way calling and call waiting. Operation of these features will vary depending on your home phone equipment.

If your phone does not have a Flash (or Talk) key, then use the off-hook mechanism supported by your phone.

## <span id="page-11-0"></span>**Call Forwarding**

With Call Forwarding you can forward calls to another phone number.

## **Always forward**

- 1. Press \*21\* on your connected phone.
- 2. Dial the 10-digit number to which you wish to forward your calls.
- 3. Press the "#" key.

(Example: \*21\*1234567890# forwards your calls to the phone number 123-456-7890)

4. Wait for 3 seconds until you hear a confirmation tone for the forwarding process to complete before hanging up.

# **NOTE:**

To un-forward calls, press #21#, wait for 3 seconds until you hear a confirmation tone for the un-forwarding process to complete before hanging up.

## **Forward when busy**

- 1. Press \*67\* on your connected phone.
- 2. Dial the 10-digit number to which you wish to forward your calls.
- 3. Press the "#" key.

4. Wait for 3 seconds until you hear a confirmation tone for the forwarding process to complete before hanging up.

![](_page_11_Picture_22.jpeg)

#### **Forward when unanswered**

- 1. Press \*61\* on your connected phone.
- 2. Dial the 10-digit number to which you wish to forward your calls.
- 3. Press "#" key.

(Example: \*61\*1234567890\*\*10# forwards your calls to the phone number 123-456-7890, if you don't answer the calls for 10 seconds.)

4. Wait for 3 seconds until you hear a confirmation tone for the forwarding process to complete before hanging up.

![](_page_12_Picture_7.jpeg)

Press #61# to un-forward calls.

#### **Forward when unreachable**

1. Press \*62\* on your connected phone.

2. Dial the 10-digit number to which you wish to forward your calls.

3. Press "#" key.

4. Wait for 3 seconds until you hear a confirmation tone for the forwarding process to complete before hanging up.

![](_page_12_Picture_14.jpeg)

Press #62# to un-forward calls.

## <span id="page-12-0"></span>**Setting TTY mode**

Your MF288 is a TTY compatible device. A TTY device can allow people who have hearing or speech disabilities to communicate by telephone. Select a TTY mode for your MF288 to work with a TTY device, or turn TTY off.

Dial \*983\*889\*N# on your connected phone to set TTY mode.

N=0(TTY off): Users who can hear and talk can disable TTY support.

N=1(TTY Full mode): Users who cannot talk or hear may use this mode to send and receive text messages through a TTY device.

N=2(VCO mode): Users who can talk, but cannot hear, may use this mode to talk through the phone and receive responses via text messages.

N=3(HCO mode): Users who can hear, but cannot talk, may use this mode to listen to conversation of the other party and respond via text messages.

# <span id="page-13-0"></span>*Voicemail*

Your MF288 supports wireless voicemail. Follow the steps below to set up and use your voicemail.

#### <span id="page-13-1"></span>**Setup**

Dial 1 on any home phone connected to your device and wait for 2~4 seconds to connect to your wireless voicemail. Simply follow the voice prompts to complete setup.

#### <span id="page-13-2"></span>**Message Waiting**

There are two indicators for a new message waiting: 1) the voicemail indicator  $QQ$ ; and 2) an intermittent dial tone.

The voicemail indicator on your device flashes when a voicemail message is waiting. You will also hear an intermittent dial tone on any connected phone handset before placing a call.

#### <span id="page-13-3"></span>**Retrieving Messages**

To retrieve voice messages, dial 1 on any home phone connected to your device and wait for 7~8 seconds to connect to your wireless voicemail box.

Simply follow the voice prompts to listen to and manage your messages. (Alternately, you may dial your 10-digit home phone number to access your voicemail box.)

# <span id="page-13-4"></span>*WebUI Configuration*

## <span id="page-13-5"></span>**Accessing the Configuration Page**

- 1. Make sure the connection between your devices is active (either by cable or WiFi).
- 2. Launch the Internet browser, and then enter http://192.168.0.1 (or other IP if you

have changed it from the default) or [http://setup.zte](http://telus.ztesmarthub/) in the address bar.

# **NOTE:**

It is recommended that you use IE (8.0 or later), Firefox (31.0 or later), Opera (23.0 or later), Safari (6.2 or later) or Google Chrome (36.0 or later).

3. The login page will appear as follows.

![](_page_13_Picture_19.jpeg)

**10 Confidential and Proprietary Information of ZTE CORPORATION**

#### <span id="page-14-0"></span>**Login**

In the WebUI Configuration page, select the desired language and input the password (the default Password is **admin**).

Click **Login** to proceed.

# <span id="page-14-1"></span>*Settings*

Do not modify any settings unless instructed by your service provider.

#### <span id="page-14-2"></span>**Network Settings**

#### **Connection Mode**

#### Select **Settings** > **Connection Mode**.

You can set the connection mode here. The default mode is Automatic.

![](_page_14_Picture_111.jpeg)

#### **A NOTES:**

To change the current settings, please disconnect from the cellular network first.

After changing the connection mode to **Manual**, you need to go to the home page and click **Connect** to connect to the Internet.

#### **Network Selection**

#### Select **Settings > Network Selection > Automatic**.

The device will search for the available network automatically.

![](_page_14_Picture_112.jpeg)

Select **Settings > Network Selection > Manual > Search,** click to choose a network, and click **Register** to join it.

![](_page_15_Picture_77.jpeg)

# **NOTE:**

To change the current settings, please disconnect from the cellular network first.

#### **APN Setting**

#### Select **Settings > APN**.

The APN parameters are shown in the following figure.

![](_page_15_Picture_78.jpeg)

**Set as default:** Click to set current profile as the default profile.

To add a new APN profile, follow the steps below:

1. Select **Manual** mode in the figure above.

![](_page_16_Picture_69.jpeg)

2. Click **Add New** to access the following figure.

![](_page_16_Picture_70.jpeg)

3. Enter the related parameters (please see following table), and then click **Apply** to add a new profile.

![](_page_16_Picture_71.jpeg)

![](_page_17_Picture_72.jpeg)

# **NOTES:**

The **Profile Name** and **APN** are mandatory, others are optional. If the Authentication is set to **NONE**, you don't need to set the User Name and Password.

#### <span id="page-18-0"></span>**Wi-Fi Settings**

#### **Basic Settings**

#### Select **Settings > 2.4GHz / 5.0GHz**

The wireless network basic parameters are shown in the following figure.

![](_page_18_Picture_39.jpeg)

- **Access Point Switch:** Enable or disable 2.4GHz SSID function.
- **Network Name (SSID)**: Service Set Identifier (SSID). Enter a string less than 32 characters as the name for your wireless local area network (WLAN).
- **Broadcast SSID**: Disable or Enable (Default) this function. If **Broadcast SSID** is checked, the device broadcasts the SSID, and other devices can search and connect to it. When **Broadcast SSID** is disbaled, other devices cannot search out the SSID. If you want someone to connect, you need to tell them the SSID, and let them setup the connection manually.
- **All the wireless client device is completely isolated:** If you check it, your wireless clients will not be able to communicate with each other.

![](_page_19_Picture_141.jpeg)

**Security Mode:** The security modes are described below:

- **Password:** Set the password for your wireless local area network.
- **Max Station Number:** Choose the maximum number of the devices that can connect to the Wi-Fi hotspot simultaneously.

Click **Apply** to confirm your configuration.

# **NOTE:**

Your device has two Wi-Fi SSIDs, select **Settings > 2.4GHz / 5.0GHz**, and you can set the network mode, channel bandwidth, Frequency (Channel) and other Wi-Fi advanced settings.

#### **WPS**

#### Select **Wi-Fi Settings > WPS**

You can enable Wi-Fi Protected Setup (WPS) by PIN (PIN code) or PBC (push-button) mode; the

two modes are described below:

![](_page_20_Picture_89.jpeg)

- **PIN:** A device will need to provide the specified PIN to connect to the network when using WPS.
- PBC: Press the WPS button of the device or select PBC, and then click Apply. Press the WPS button on the client wireless adapter within two minutes, and the negotiation process will be established.

![](_page_20_Picture_8.jpeg)

<span id="page-20-0"></span>Your device has two WPS selections to configure the two Wi-Fi SSIDs.

#### **Router Settings**

Select **Advanced Settings** > **Router** 

The router information is shown in the following figure:

![](_page_21_Picture_81.jpeg)

- **IP Address**: IP address for the LAN interface.
- **Subnet Mask**: Subnet mask for the IP address.
- **DHCP Server**: Enable or disable DHCP Server function.
- **DHCP IP Pool**: Allocate begin and end IP address for IP pool.
- **DHCP Lease Time**: Define how long before the leased IP address will expire. The new IP address will be reallocated after the IP address has expired.

Click **Apply** to confirm your configuration.

#### <span id="page-21-0"></span>**Firewall**

A firewall protects your connected devices against malicious incoming traffic from the Internet.

The firewall cannot be disabled, but the following settings are available.

#### **Port Filtering**

#### Select **Advanced Settings > Firewall > Port Filtering**.

The MAC/IP/Port Filtering section is shown in the following figures.

![](_page_22_Picture_49.jpeg)

If you select **Enable**, and click **Apply**, the filter settings will appear as shown below:

![](_page_22_Picture_50.jpeg)

**Default Policy**: Set how to handle the packet if none of the rules matches.

**Accepted:** Internet traffic is allowed by default. Only traffic from the selected applications will be blocked from accessing the Internet. Traffic is identified by port numbers. In particular, you need to know the port numbers and the protocol (TCP, UDP) used by outgoing traffic.

**Dropped:** Internet traffic is blocked by default. Only traffic from the selected, pre-defined or custom applications is allowed to access the Internet.

- **MAC Address**: Set the MAC address that will be filtered.
- **Source IP Address**: Set the source IP address that will be filtered.
- **Dest. IP Address**: Set the destination IP address that will be filtered.
- **Protocol**: Set which protocol will be used for filtering.
- **Action**: Set how to handle the packet if it matches with the rule.
- **Comment**: Type a comment for the filter settings.

# **NOTE:**

If rules are in conflict with each other, the first to be triggered will determine how that traffic is handled.

Click **Apply** to confirm your configuration.

Click **Delete** to delete the rule which you selected.

To add a new rule:

- 1. Select **Enable** in the **Port Filtering** area.
- 2. Click **Apply**.
- 3. Input the detailed information in the **MAC/IP/Port Filtering Settings** area.
- 4. Click **Apply** in the **MAC/IP/Port Filtering Settings** area.

#### **Port Forwarding**

You can set up virtual servers to provide services on the Internet.

#### Select **Advanced Settings** > **Firewall** > **Port Forwarding**

The virtual server settings is shown in the following figures.

![](_page_23_Picture_148.jpeg)

**6 Confidential and Proprietary Information of ZTE CORPORATION**

If you select **Enable**, and click **Apply** then the Virtual Server Settings will appear.

![](_page_24_Picture_79.jpeg)

- **IP Address:** Set the IP address for the virtual server.
- **Port Range:** Set port numbers for the virtual server.
- **Protocol:** Set the protocol for the virtual server.
- **Comment:** Type a comment for the virtual server settings.

Click **Apply** to confirm your configuration.

Click **Delete** to delete the rule which you selected.

To add a new rule:

- 1. Select **Enable** in the **Port Forwarding** area.
- 2. Click **Apply**.
- 3. Input the detailed information in the **Port Forwarding Settings** area.
- 4. Click **Apply** in the **Port Forwarding Settings** area.

#### **URL Filtering**

You can set up content filters to restrict the access to specific websites.

#### Select **Advanced Settings** > **Firewall** > **URL Filtering**

The URL Filtering is shown in the following figure:

![](_page_25_Picture_101.jpeg)

Type the URL address, and then click **Apply** to add the URL address into the filtering list. The new URL filtering item will be shown in the Current Webs URL Filters field.

#### **UPnP**

Universal Plug Play (UPnP) is a set of networking protocols that allows network devices, such as PCs, printers, Internet gateways, Wi-Fi access points and mobile devices, to seamlessly discover each other's presence on the network and establish functional network services for data sharing, communications, and entertainment.

#### Select **Advanced Settings > Firewall > UPnP**

The UPnP settings page is shown in the following figure.

![](_page_25_Picture_102.jpeg)

**8 Confidential and Proprietary Information of ZTE CORPORATION**

Check **Enable** and click **Apply** to enable the function.

#### **DMZ**

The DMZ, or De-Militarized Zone, is a selected internal IP address of a device that allows full access and connectivity from outside traffic, through the firewall, to a specific internal device without being filtered or blocked by your device.

Select **Advanced Settings > Firewall > DMZ** and the following page will appear:

![](_page_26_Picture_99.jpeg)

If you select **Enable**, the DMZ Settings will appear:

![](_page_26_Picture_100.jpeg)

Enter the IP address of the device you want to communicate with the Internet unfiltered, and then click **Apply** to save the settings.

#### <span id="page-26-0"></span>**Update Management**

Select **Advanced Settings > Update** 

The update management is shown in the following figure.

**Enable** will set the device to automatically check for updates. You can change the **Auto-check** 

**Cycle** to the desired update schedule. **Disable** will set the device to not check for device updates

automatically. You can click the **Check** button to manually check for new software at any time.

![](_page_27_Picture_77.jpeg)

#### <span id="page-27-0"></span>**Device Settings**

#### **PIN Management**

#### Select **Advanced Settings > Others > PIN Management**.

The PIN management is shown in the following figure.

![](_page_27_Picture_78.jpeg)

- **PIN Status**: Shows the current PIN status and allows you to select PIN status.
- **Current PIN:** Type the PIN code.

# **NOTES:**

- If you enter the incorrect PIN three times the nano-SIM card will be blocked.
- When you manage your PIN code, you need to disconnect from the network first.
- After changing the PIN code, you don't need to input the PIN code again. The PIN code is required every time the device is restarted.

#### **Reset**

Select **Advanced Settings > Others > Reset factory settings** to set all the settings to their factory default values, and then the device will restart automatically.

#### **Restart**

Select **Advanced Settings > Others > Restart Device to** restart your device manually.

![](_page_28_Picture_98.jpeg)

#### **SNTP**

#### Select **Advanced Settings > Others > SNTP**

You can set the device's time manually or set the device to obtain time from an SNTP server automatically. The default time set mode is **Sntp auto Synchronization**.

![](_page_28_Picture_99.jpeg)

- **Current Local Time:** Shows current local time.
- **Time Set Mode:** Choose to set the time automatically or manually from the drop-down list.
- **SNTP server 1/2/3**: Choose SNTP server from the drop-down list.
- **Time Zone:** Choose your time zone from the drop-down list.
- **Daylight Saving Time:** Enable or disable the Daylight Saving Time.

Click **Apply** to confirm your configuration.

To set the device's time manually, follow the steps below.

1. Choose **Manual Set Time** from the **Time Set Mode** drop-down list.

![](_page_29_Picture_83.jpeg)

2. Set the time and then click **Apply** to confirm your configuration.

# <span id="page-29-0"></span>*Information*

This function allows you to view system information.

#### <span id="page-29-1"></span>**Detail Information**

Click **Detail Information** to view the device information.

![](_page_30_Picture_34.jpeg)

## <span id="page-30-0"></span>**Data management**

![](_page_30_Picture_35.jpeg)

If you select **Enable**, the **Data management** will appear, you can configure your data settings on this screen.

![](_page_30_Picture_36.jpeg)

# <span id="page-31-0"></span>*SMS*

This function allows you to create, receive, send and forward messages from your ISP.

#### <span id="page-31-1"></span>**Operating Messages in Native**

You can check the messages saved in your device.

#### **Device SMS**

Click **SMS** from home page to access the following figure:

![](_page_31_Picture_85.jpeg)

All the received messages saved in your device will be displayed here.

Click **New** to create a new message, the message screen will appear, click **Send** to finish. Click

**below the message entry to forward message.** 

![](_page_31_Picture_86.jpeg)

Click **Delete** to delete the selected messages.

Select the checkbox next to **Number** to select all the messages saved in your device and then click **Delete** to delete them.

Click **Refresh** to refresh manually.

You can save the message in the **Draft box** too.

#### <span id="page-32-0"></span>**Operating Messages in nano-SIM Card**

You can check the messages saved in your nano-SIM card.

#### **SIM SMS**

Click **I** next to the **Device SMS** to select SIM SMS on the drop-down menu, then access the following figure:

![](_page_32_Picture_147.jpeg)

All the received messages saved in the nano-SIM card will be displayed here.

Click **Delete** to delete the selected messages.

Check the checkbox next to **Number** to select all the messages in nano-SIM card and then click

**Delete** to delete them.

# <span id="page-32-1"></span>*Warning and Notice*

#### <span id="page-32-2"></span>**Safety Precautions**

- Some electronic devices may be susceptible to electromagnetic interference. Locate the device away from TV set, radio and other electronic equipment to avoid electromagnetic interference.
- The device may interfere with medical devices like hearing aids and pacemakers. Consult a physician or the manufacturer of the medical device before using the device.
- Please keep yourself at least 20 centimeters away from device.
- Do not use your device in dangerous environments such as oil terminals or chemical factories where there are explosive gases or explosive products being processed.
- Please use original accessories or accessories that are authorized by ZTE. Unauthorized accessories may affect the device performance, damage the device or cause danger to you.
- Do not attempt to dismantle the device. There are no user serviceable parts.
- Do not allow the device or accessories to come into contact with liquid or moisture at any time. Do not immerse the device in any liquid.
- Do not place objects on top of the device. This may lead to overheating of the device.
- The device must be placed in ventilated environment for use.
- Do not expose the device to direct sunlight or store it in hot areas. High temperature can shorten the life of electronic devices.
- Do not allow children to play with the device or charger.
- Keep the length of the cable between the device and the phone less than 10 meters.
- The device is for indoor use only. Do not use the device outside. Do not connect telephone extensions which run outside of the building. These can result in lightning damage to your unit.

## <span id="page-33-0"></span>**Cleaning and Maintaining**

- Use an antistatic cloth to clean the device. Do not use chemical or abrasive cleanser as these could damage the plastic case. Turn off your device before you clean it.
- Use the device within the temperature range of -10℃  $\sim$  +55℃, and the storage temperature range is -20℃  $\sim$ +65℃. The humidity range is 5%~95%.
- Do not use your device during a thunderstorm. Remove the mains power pack from the wall socket.
- Do not take out your nano-SIM card unnecessarily. The nano-SIM card may be easily lost or it can be damaged by static electricity.

# <span id="page-33-1"></span>**Limited Warranty**

- This warranty does not apply to defects or errors in the Product caused by:
	- i. Reasonable abrasion.
	- ii. End User's failure to follow ZTE's installation, operation or maintenance instructions or procedures.
	- iii. End User's mishandling, misuse, negligence, or improper installation, disassembly, storage, servicing or operation of the Product.
	- iv. Modifications or repairs not made by ZTE or a ZTE-certified individual.
	- v. Power failures, surges, fire, flood, accidents, actions of third parties or other events outside ZTE's reasonable control.
	- vi. Usage of third-party products, or usage in conjunction with third-party products provided that such defects are due to the combined usage.
	- vii. Any other cause beyond the range of normal usage intended for the Product.

End User shall have no right to reject or return the Product, or receive a refund for the Product from ZTE under the above-mentioned situations.

• This warranty is End User's sole remedy and ZTE's sole liability for defective or nonconforming items, and is in lieu of all other warranties, expressed, implied or statutory, including but not limited to the implied warranties of merchantability and fitness for a particular purpose, unless otherwise required under the mandatory provisions of the law.

## <span id="page-34-0"></span>**Limitation of Liability**

ZTE shall not be liable for any loss of profits or indirect, special, incidental or consequential damages resulting from or arising out of or in connection with using of this product, whether or not ZTE had been advised, knew or should have known of the possibility of such damages, including, but not limited to lost profits, interruption of business, cost of capital, cost of substitute facilities or product, or any downtime cost.

## <span id="page-34-1"></span>**FCC Compliance**

This device complies with part 15 of the FCC Rules. Operation is subject to the following two conditions: (1) This device may not cause harmful interference, and (2) this device must accept any interference received, including interference that may cause undesired operation.

Caution: Changes or modifications not expressly approved by the manufacturer could void the user's authority to operate the equipment.

NOTE: This equipment has been tested and found to comply with the limits for a Class B digital device, pursuant to part 15 of the FCC Rules. These limits are designed to provide reasonable protection against harmful interference in a residential installation. This equipment generates, uses and can radiate radio frequency energy and, if not installed and used in accordance with the instructions, may cause harmful interference to radio communications. However, there is no guarantee that interference will not occur in a particular installation. If this equipment does cause harmful interference to radio or television reception, which can be determined by turning the equipment off and on, the user is encouraged to try to correct the interference by one or more of the following measures:

—Reorient or relocate the receiving antenna.

—Increase the separation between the equipment and receiver.

—Connect the equipment into an outlet on a circuit different from that to which the receiver is connected.

<span id="page-34-2"></span>—Consult the dealer or an experienced radio/ TV technician for help.

## **RF Exposure**

This device meets the government's requirements for exposure to radio waves.

This device is designed and manufactured not to exceed the emission limits for exposure to radio frequency(RF)energy set by the Federal Communications Commission of the U.S. Government. This device complies with FCC radiation exposure limits set forth for an uncontrolled environment. In order to avoid the possibility of exceeding the FCC radio frequency exposure limits, human proximity to the antenna shall not be less than 20cm(8 inches)during normal operation.. The FCC grant can be found under the Display Grant section of http://www.fcc.gov/oet/fccid after searching on **FCC ID: SRQ-MF288**.

# <span id="page-35-0"></span>**IC**

This radio transmitter (identify the device by certification number, or model number if Category II) has been approved by Industry Canada to operate with the antenna types listed below with the maximum permissible gain and required antenna impedance for each antenna type indicated. Antenna types not included in this list, having a gain greater than the maximum gain indicated for that type, are strictly prohibited for use with this device.

Immediately following the above notice, the manufacturer shall provide a list of all antenna types approved for use with the transmitter, indicating the maximum permission antenna gain (in dBi) and required impedance for each.

This device complies with Industry Canada license-exempt RSS standard(s). Operation is subject to the following two conditions:

(1) this device may not cause interference, and

(2) this device must accept any interference, including interference that may cause undesired operation of the device.

This Class B digital apparatus complies with Canadian ICES-003.

#### **IC : 5200E-MF288**

#### **IC Radiation Exposure Statement**

This device complies with IC radiation exposure limits set forth for an uncontrolled environment. In order to avoid the possibility of exceeding the IC radio frequency exposure limits, human proximity to the antenna shall not be less than 20cm (8 inches) during normal operation.

# <span id="page-35-1"></span>*Troubleshooting*

#### **Internet Related Problems**

![](_page_35_Picture_180.jpeg)
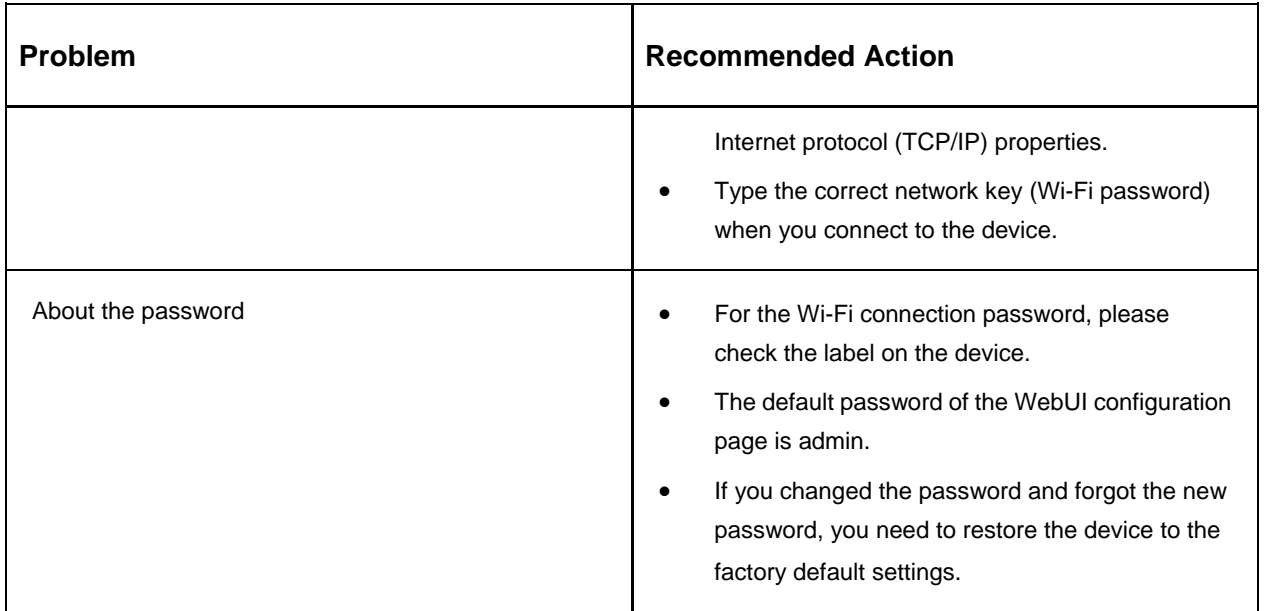

For more assistance, please:

- Visit **www.ztedevices.ca**
- Call the Service Hotline: **+1 (866) 644-3056**

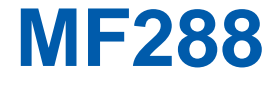

Guide d'utilisation

ZTE CORPORATION NO. 55, Hi-tech Road South, ShenZhen, Chine Code postal : 518057 Tél. : +86-755-26779999 URL : www.ztedevice.com Courriel : mobile@zte.com.cn

# **RENSEIGNEMENTS JURIDIQUES**

Copyright © 2017 ZTE CORPORATION.

Tous droits réservés.

Aucune partie de cette publication ne peut être citée, reproduite, traduite ou utilisée sous quelque forme ou par quelque moyen que ce soit, électronique ou mécanique, y compris la photocopie et le microfilm, sans l'autorisation écrite préalable de ZTE Corporation.

Ce manuel est publié par ZTE Corporation. Nous nous réservons le droit d'apporter des modifications aux erreurs d'impression ou de mettre à jour les caractéristiques techniques dans ce guide sans préavis.

Version no : R1.0 Date de modification : 9 août 2017

# Table des matières

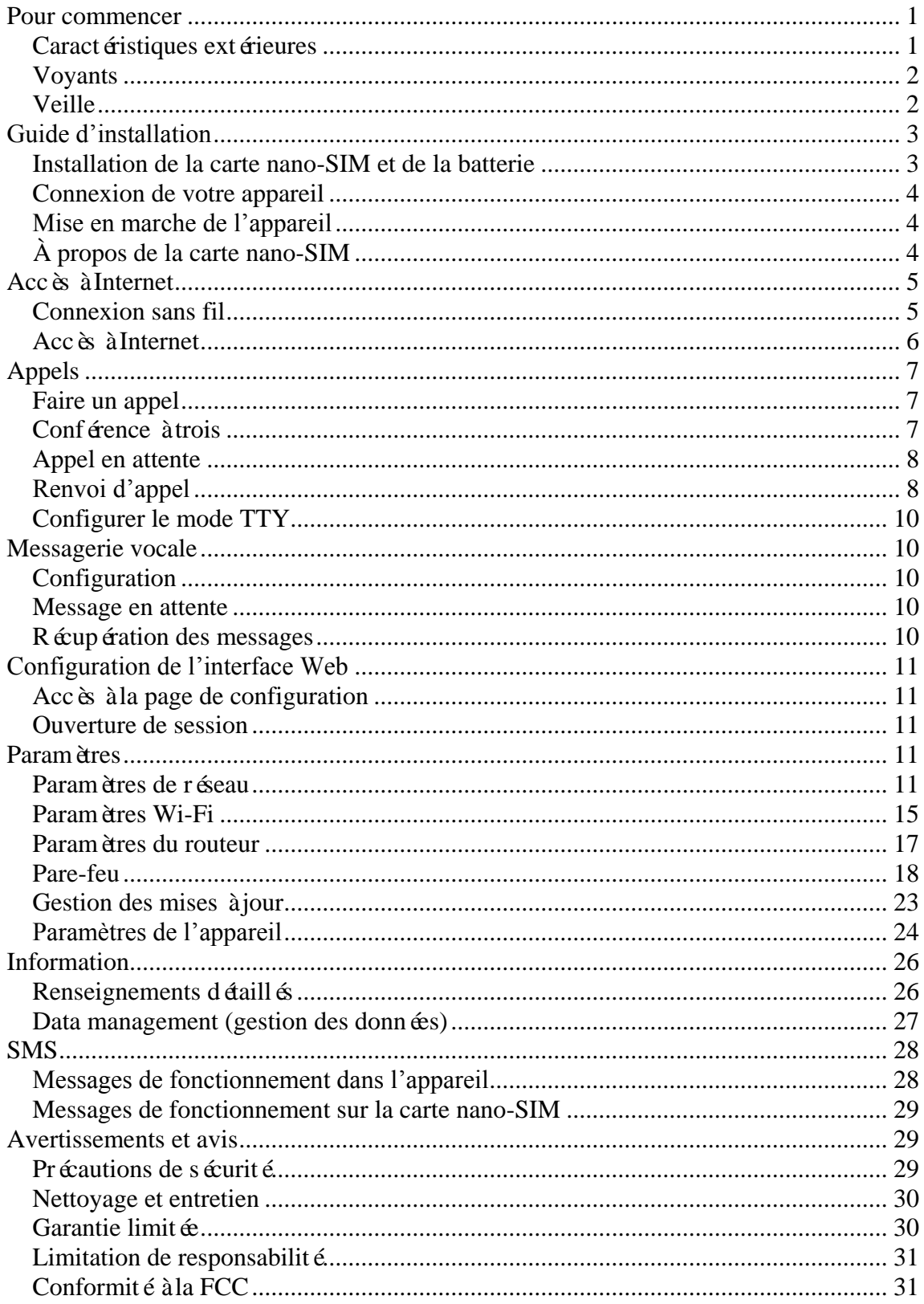

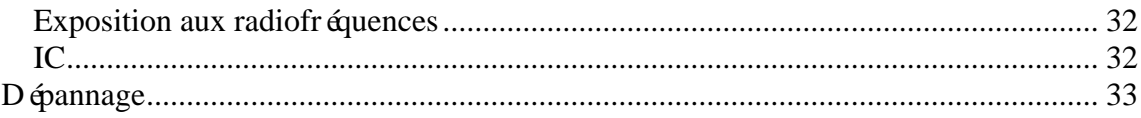

# <span id="page-41-0"></span>*Pour commencer*

Votre appareil utilise les réseaux UMTS/HSPA/LTE et il prend en charge les services téléphoniques et de données.

# <span id="page-41-1"></span>**Caractéristiques extérieures**

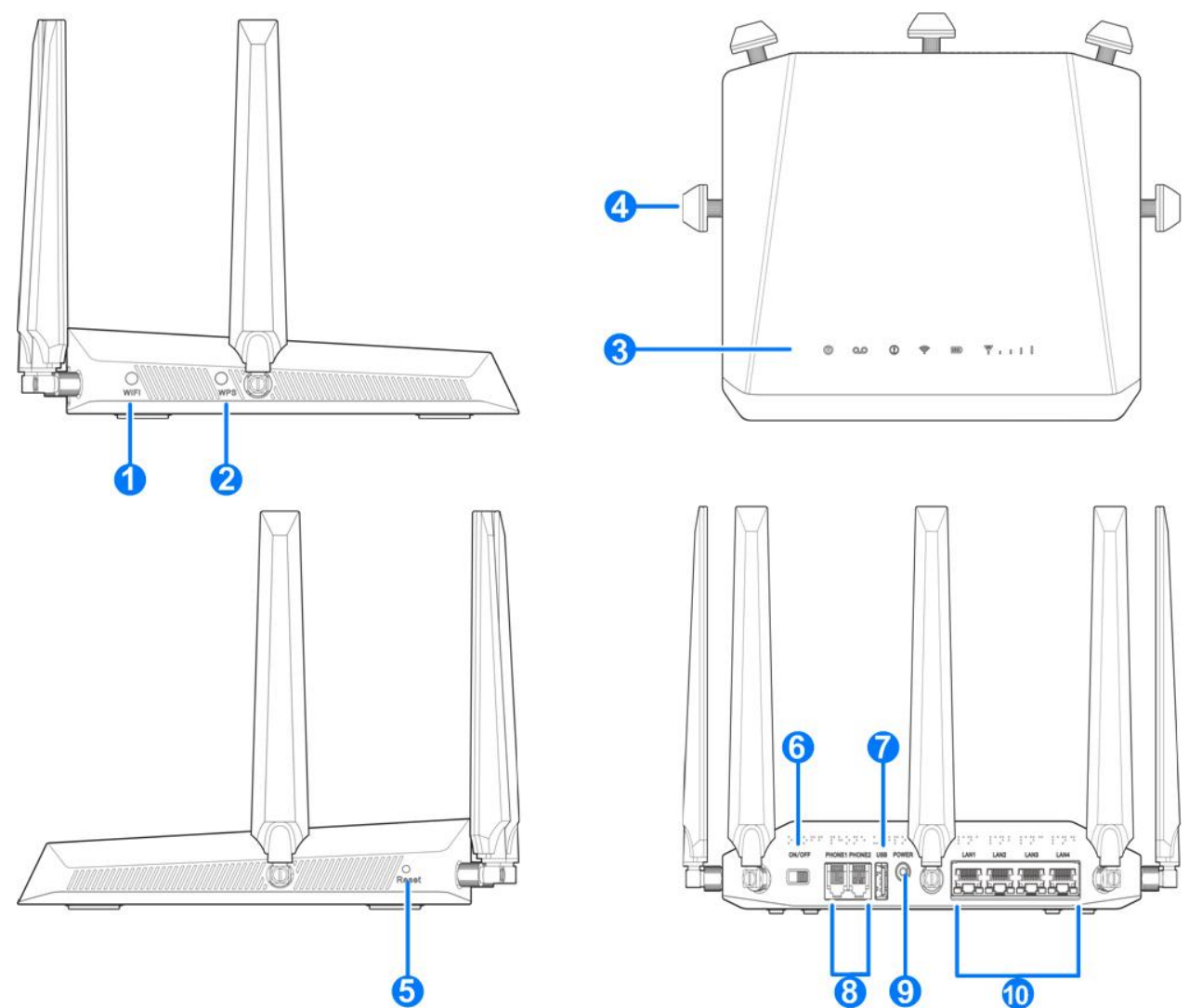

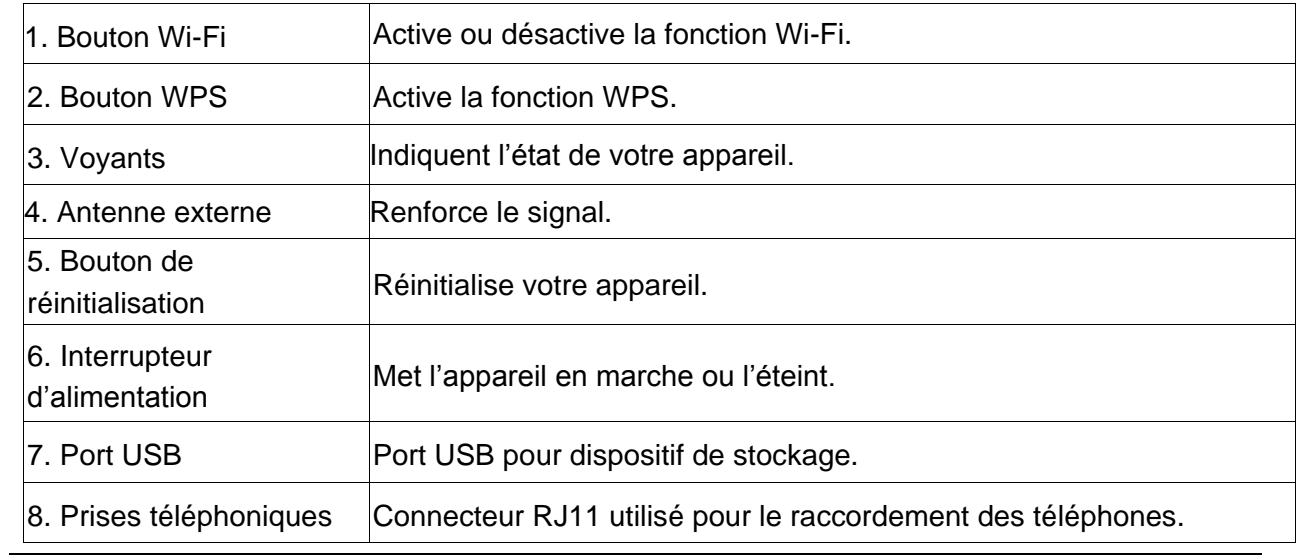

**Renseignements confidentiels appartenant àZTE CORPORATION 1**

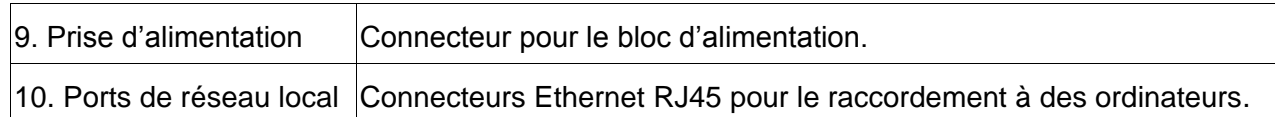

### <span id="page-42-0"></span>**Voyants**

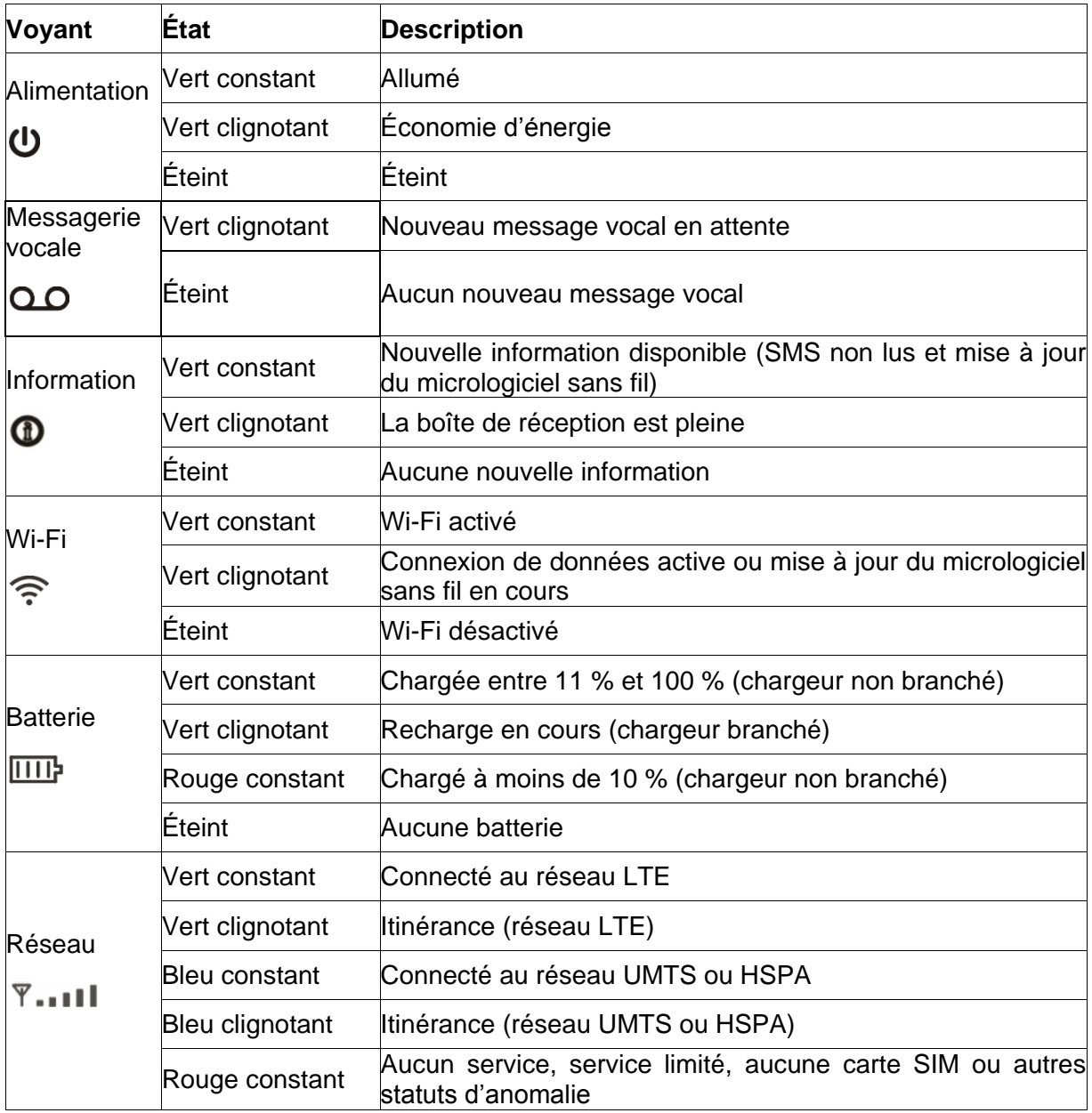

#### <span id="page-42-1"></span>**Veille**

Votre appareil MF288 passera en mode veille s'il est hors ligne depuis plus de cinq minutes, qu'il est uniquement alimenté par la batterie et qu'il n'est pas branché sur le chargeur. Lorsque l'appareil se met en mode veille, le voyant d'alimentation continue de clignoter et vous pouvez toujours effectuer des appels. Activez l'appareil en :

- appuyant sur la touche WPS;
- le branchant sur le chargeur.

# <span id="page-43-0"></span>*Guide d'installation*

#### <span id="page-43-1"></span>**Installation de la carte nano-SIM et de la batterie**

1. Faites glisser le couvercle arrière et retirez-le.

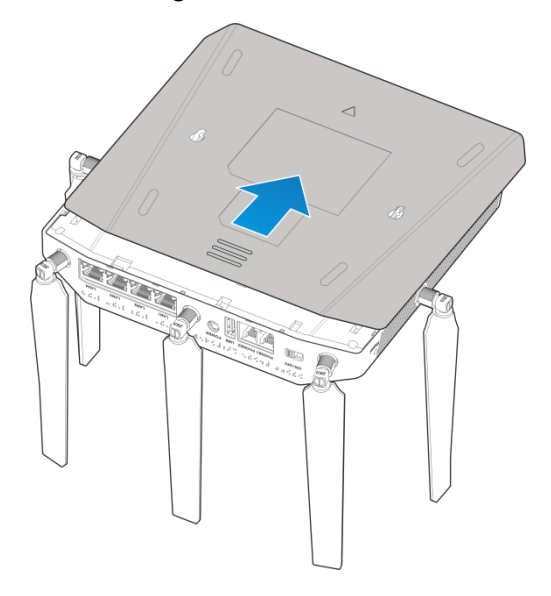

2. Installez la carte nano-SIM.

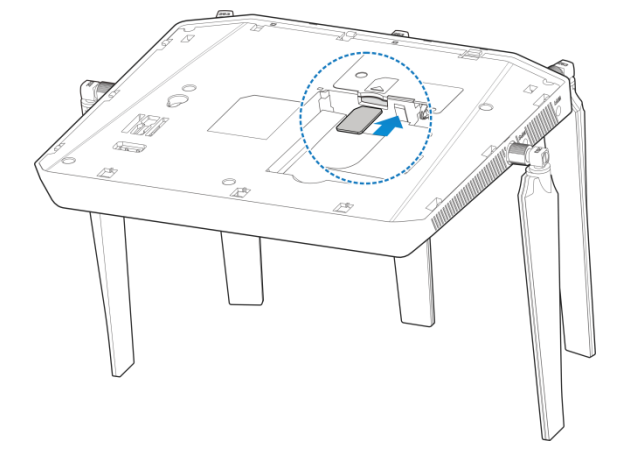

# **AVERTISSEMENT!**

- Éteignez votre appareil avant d'installer ou de remplacer la carte nano-SIM.
- Cet appareil prend uniquement en charge les cartes nano-SIM 4FF.
- Afin d'éviter d'endommager l'appareil, veuillez n'utiliser que la carte fournie par votre fournisseur de services. Assurez-vous également que les contacts de la carte nano-SIM sont orientés vers le bas lorsque vous l'insérez dans le logement de la carte nano-SIM.
- 3. Insérez la batterie et fermez le couvercle arrière.

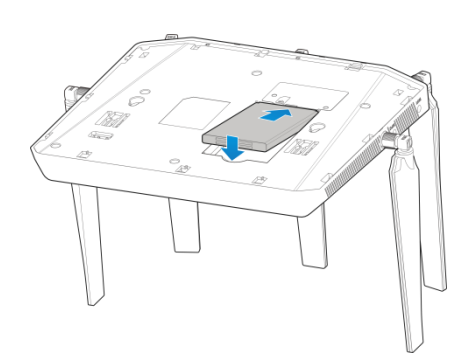

### <span id="page-44-0"></span>**Connexion de votre appareil**

Reportez-vous à l'illustration suivante avant de connecter votre appareil. Si vous voulez utiliser le réseau mobile pour la connexion à Internet ou à votre téléphone fixe, vous devez tout d'abord installer votre carte nano-SIM.

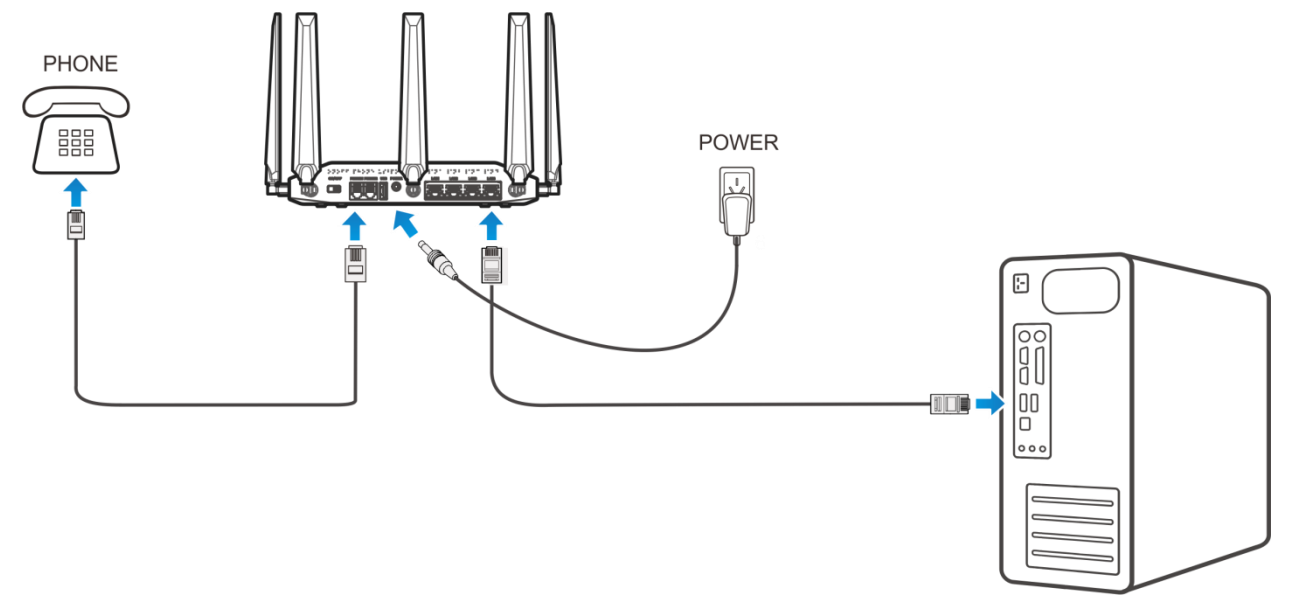

#### <span id="page-44-1"></span>**Mise en marche de l'appareil**

Mettez l'interrupteur d'alimentation en position de marche. Assurez-vous que le téléphone est raccroché avant de l'allumer.

# **REMARQUE :**

Ne placez aucun objet sur l'appareil. Ne superposez pas les appareils les uns sur les autres quand ils fonctionnent.

#### <span id="page-44-2"></span>**À propos de la carte nano-SIM**

Évitez de manipuler inutilement la carte nano-SIM. Tenez la carte par ses bords pour éviter les dommages causés par l'électricité statique. Gardez la carte nano-SIM à l'écart des appareils électriques et magnétiques.

Si vous n'obtenez pas de service, vérifiez les points suivants :

• Vous êtes dans une zone de couverture réseau;

- L'antenne est bien fixée à l'appareil;
- Vous utilisez la carte nano-SIM appropriée.

# <span id="page-45-0"></span>*Accès à Internet*

#### <span id="page-45-1"></span>**Connexion sans fil**

Si vous désirez utiliser le Wi-Fi pour vous connecter à votre appareil MF288, reportez-vous aux étapes suivantes.

1. Assurez-vous que la connexion Wi-Fi est activée. Vérifiez les paramètres Wi-Fi sur la page de configuration de l'interface Web ou le voyant pour le Wi-Fi  $\widehat{\mathbb{S}}$ .

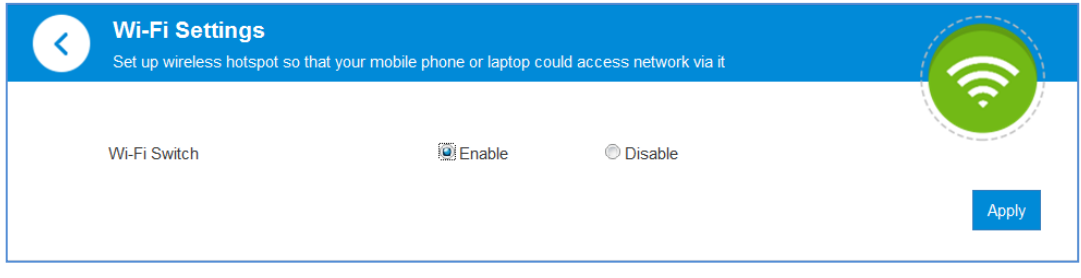

2. Utilisez l'application Wi-Fi du client pour rechercher les réseaux sans fil disponibles.

# **REMARQUE :**

Paramétrez le client pour qu'il utilise le protocole DHCP afin d'obtenir une adresse IP automatiquement. Cette adresse sera semblable à«192.168.0.1 ».

3. Sélectionnez l'identifiant SSID (le nom de réseau sans fil) de votre appareil, puis cliquez sur **«Connexion »**.

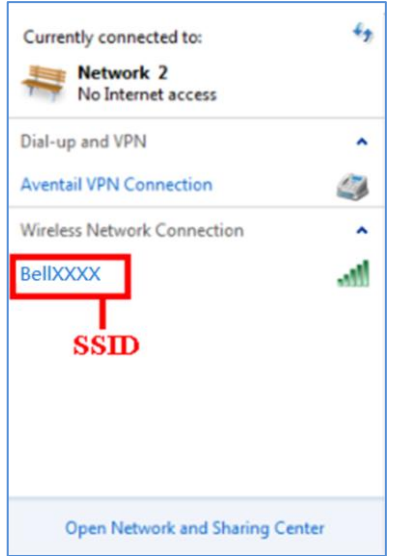

4. Entrez le mot de passe, puis cliquez sur **OK**.

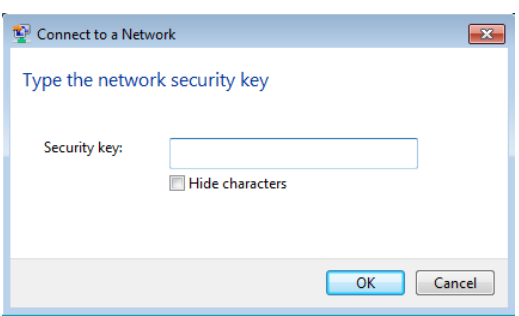

Vous devrez peut-être entrer un mot de passe pour la connexion Wi-Fi. Veuillez consulter l'étiquette apposée sur votre appareil MF288 pour obtenir le mot de passe par défaut.

5. Patientez quelques instants. L'appareil client se connectera à votre appareil MF288.

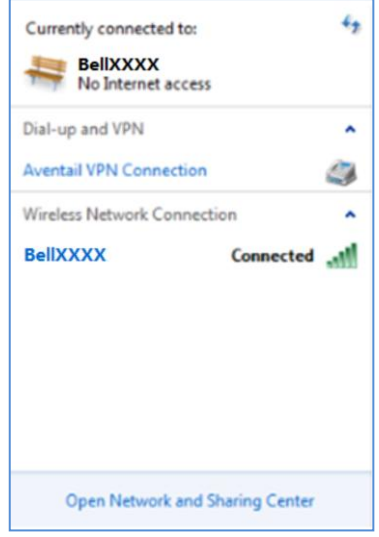

Si vous désirez utiliser la fonction **WPS** pour établir la connexion Wi-Fi, procédez comme suit :

- 1. Mettez l'appareil en marche et activez la fonction Wi-Fi sur celui-ci.
- 2. Veuillez vous assurer que les paramètres **WPS** sur la page de configuration de l'interface Web sont activés.
- 3. Appuyez sur le bouton **WPS** de votre appareil pour démarrer la procédure d'authentification Wi-Fi Protected Setup (WPS).
- 4. Activez la fonction **WPS** sur votre appareil client.
- 5. Suivez les invites de commande sur votre appareil client pour terminer le processus de connexion.

#### <span id="page-46-0"></span>**Accès à Internet**

Une fois que l'appareil client est connecté à votre appareil, vous pouvez accéder à

Internet en mode **Automatique** ou **Manuel**. Le mode par défaut est **Automatique**.

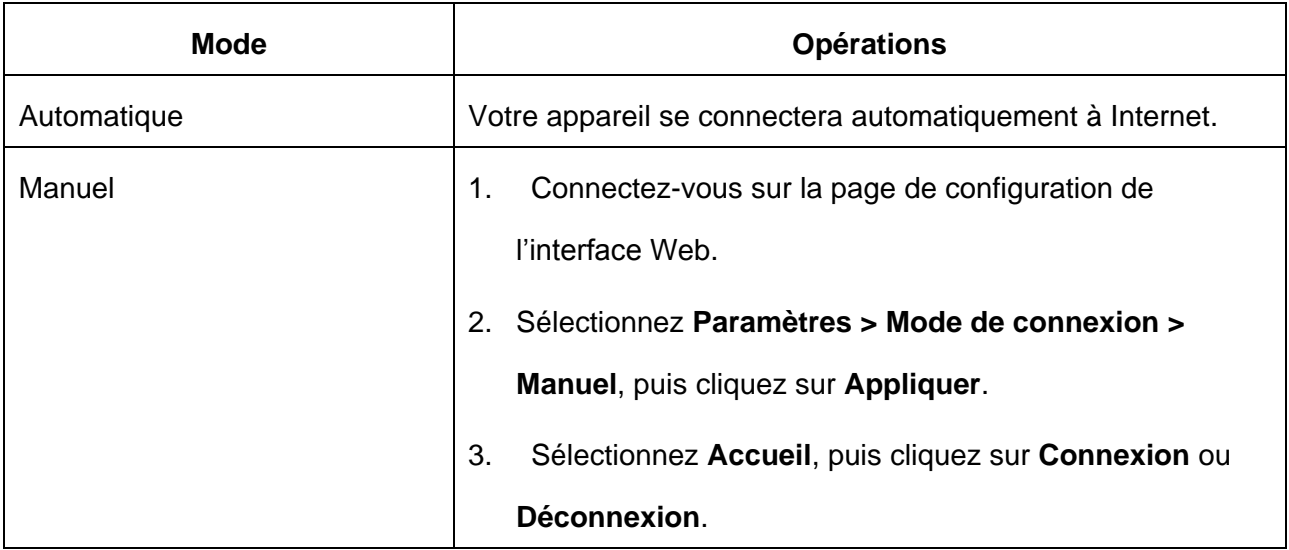

Si vous voulez modifier les paramètres détaillés de votre appareil, connectez-vous sur la page de configuration de l'interface Web à l'adresse [http://192.168.0.1](http://192.168.0.1/) ou [http://setup.zte.](http://telus.ztesmarthub/) Le mot de passe par défaut est **admin**.

# **Contrôle parental**

Votre appareil MF288 vous permet de surveiller l'utilisation d'Internet de vos enfants. Seuls les sites HTTP peuvent être suivis. La fonction prend uniquement en charge les adresses IPv4.

# <span id="page-47-0"></span>*Appels*

# <span id="page-47-1"></span>**Faire un appel**

Utilisez un téléphone connecté à votre appareil qui vous permet de faire ou de recevoir des appels comme vous le faites habituellement. L'appareil prend en charge la composition sur les téléphones sans fil et filaires.

**Remarque :** Assurez-vous de composer le numéro de téléphone à 10 chiffres avec l'indicatif régional.

## <span id="page-47-2"></span>**Conférence à trois**

Pendant un appel, appuyez sur la touche Flash ou Talk pour mettre l'appel actif en attente. Lorsque vous entendez une tonalité, composez le numéro du deuxième interlocuteur (patientez jusqu'à quatre secondes).

Lorsque le deuxième interlocuteur répond, appuyez de nouveau sur la touche Flash ou Talk pour établir la connexion à trois. Si le deuxième interlocuteur ne répond pas, appuyez sur la touche Flash ou Talk pour mettre fin à la connexion et revenir au premier interlocuteur.

Si votre téléphone n'a pas de touche Flash ou Talk, utilisez le mécanisme de raccrochage du téléphone.

# <span id="page-48-0"></span>**Appel en attente**

Appuyez sur \*43# ou sur #43# pour activer ou désactiver la fonction d'appel en attente.

Vous entendez deux tonalités si quelqu'un vous appelle pendant que vous êtes déjà en ligne.

Pour mettre l'appel actif en attente et prendre l'autre appel, appuyez sur la touche Flash ou Talk.

Vous pouvez appuyer sur la touche Flash ou Talk en tout temps pour alterner entre les interlocuteurs.

Pour mettre fin à l'appel actif et prendre l'appel en attente, faites « 1 » et appuyez sur la touche Flash ou Talk.

Pour refuser l'appel en attente, faites «0 » et appuyez sur la touche Flash ou Talk.

# **REMARQUE :**

Votre appareil est livré avec les fonctions de conférence à trois et d'appel en attente. L'utilisation de ces fonctions varie selon votre équipement téléphonique à la maison. Si votre téléphone n'a pas de touche Flash ou Talk, utilisez alors le mécanisme de raccrochage de votre téléphone.

## <span id="page-48-1"></span>**Renvoi d'appel**

Le renvoi d'appel vous permet de transférer des appels vers un autre numéro de téléphone.

## **Toujours transférer**

- 1. Appuyez sur \*21\* sur votre téléphone connecté.
- 2. Composez le numéro à 10 chiffres vers lequel les appels seront renvoyés.
- 3. Appuyez sur la touche  $\frac{4}{7}$  ».

(Exemple : \*21\*1234567890# permet d'acheminer vos appels au numéro de téléphone 123 456-7890)

4. Patientez pendant trois secondes, jusqu'à ce que vous entendiez une tonalité de confirmation du transfert d'appel, avant de raccrocher.

Pour annuler le transfert d'appel, composez le #21# et patientez pendant trois secondes, jusqu'à ce que vous entendiez une tonalité de confirmation d'annulation du transfert d'appel, avant de raccrocher.

# **Transfert si occupé**

- 1. Appuyez sur \*67\* sur votre téléphone connecté.
- 2. Composez le numéro à 10 chiffres vers lequel les appels seront renvoyés.
- 3. Appuyez sur la touche «# ».

4. Patientez pendant trois secondes, jusqu'à ce que vous entendiez une tonalité de confirmation du transfert d'appel, avant de raccrocher.

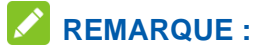

Composez le #67# pour annuler le transfert des appels.

## **Transfert si aucune réponse**

- 1. Appuyez sur \*61\* sur votre téléphone connecté.
- 2. Composez le numéro à 10 chiffres vers lequel les appels seront renvoyés.
- 3. Appuyez sur la touche «# ».

(Exemple : \*61\*1234567890\*\*10# permet de transférer vos appels vers le numéro de téléphone 123 456-7890 si vous ne répondez pas à l'appel dans les 10 secondes.)

4. Patientez pendant trois secondes, jusqu'à ce que vous entendiez une tonalité de confirmation du transfert d'appel, avant de raccrocher.

# **REMARQUE :**

Composez le #61# pour annuler le transfert des appels.

## **Transfert si non joignable**

- 1. Appuyez sur \*62\* sur votre téléphone connecté.
- 2. Composez le numéro à 10 chiffres vers lequel les appels seront renvoyés.
- 3. Appuyez sur la touche «# ».

4. Patientez pendant trois secondes, jusqu'à ce que vous entendiez une tonalité de confirmation du transfert d'appel, avant de raccrocher.

# **REMARQUE :**

Composez le #62# pour annuler le transfert des appels.

# <span id="page-50-0"></span>**Configurer le mode TTY**

Votre appareil MF288 est compatible avec les téléimprimeurs (TTY). Un téléimprimeur permet aux personnes ayant une incapacité auditive ou un trouble de la parole de communiquer par téléphone. Sélectionnez un mode TTY pour permettre à votre appareil MF288 de communiquer avec un téléimprimeur ou désactivez le mode TTY. Composez le \*983\*889\*N# sur votre téléphone connecté pour configurer le mode TTY.

- N=0 (TTY désactivé) : Les utilisateurs pouvant entendre et parler peuvent désactiver le mode TTY.
- N=1 (mode TTY activé) : Les utilisateurs ne pouvant parler ou entendre peuvent se servir de ce mode pour envoyer et recevoir des messages texte à l'aide d'un téléimprimeur.
- N=2 (mode PSI) : Les utilisateurs pouvant parler, mais n'entendant pas peuvent se servir de ce mode pour parler au téléphone et recevoir des réponses par messages texte.
- N=3 (mode ESI) : Les utilisateurs pouvant entendre, mais ne parlant pas peuvent se servir de ce mode pour écouter leur interlocuteur et répondre par messages texte.

# <span id="page-50-1"></span>*Messagerie vocale*

Votre appareil MF288 prend en charge la messagerie vocale sans fil. Effectuez les étapes ci-dessous pour configurer et utiliser la messagerie vocale.

# <span id="page-50-2"></span>**Configuration**

Composez le 1 sur n'importe quel téléphone connecté à votre appareil et patientez de deux à quatre secondes pour établir la connexion à la messagerie vocale sans fil. Suivez simplement les instructions vocales pour effectuer la configuration.

## <span id="page-50-3"></span>**Message en attente**

Il y a deux indicateurs de nouveau message en attente : 1) l'indicateur de la messagerie vocale  $Q$  et 2) une tonalité intermittente.

L'indicateur de la messagerie vocale clignote sur votre appareil lorsqu'un message est en attente. Vous entendez également une tonalité intermittente sur tout téléphone connecté lorsque vous décrochez le combiné.

## <span id="page-50-4"></span>**Récupération des messages**

Pour prendre vos messages vocaux, composez le 1 sur n'importe quel téléphone connecté à votre appareil et patientez de sept à huit secondes pour établir la connexion à la boîte vocale sans fil.

Suivez simplement les instructions vocales pour écouter et gérer vos messages. (Vous pouvez aussi composer votre numéro de téléphone à 10 chiffres pour accéder à votre boîte vocale.)

# <span id="page-51-0"></span>*Configuration de l'interface Web*

#### <span id="page-51-1"></span>**Accès à la page de configuration**

- 1. Assurez-vous que la connexion entre vos appareils est établie (par câble ou par Wi-Fi).
- 2. Lancez le navigateur Web et entrez l'adresse http://192.168.0.1 (ou une autre adresse IP si vous avez changé l'adresse par défaut) ou [http://setup.zte](http://telus.ztesmarthub/) dans la barre d'adresse.

# **REMARQUE :**

Les navigateurs recommandés sont IE (8.0 ou version ultérieure), Firefox (31.0 ou version ultérieure), Opera (23.0 ou version ultérieure), Safari (6.2 ou version ultérieure) et Chrome (36.0 ou version ultérieure).

3. La page d'ouverture de session s'affichera comme suit.

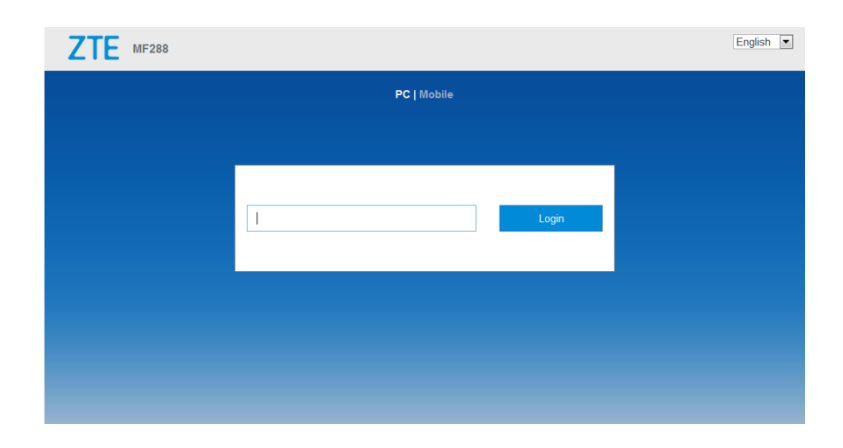

#### <span id="page-51-2"></span>**Ouverture de session**

Dans la page de configuration de l'interface Web, sélectionnez une langue et entrez le mot de passe (le mot de passe par défaut est **admin**).

Cliquez sur **Ouverture de session** pour continuer.

## <span id="page-51-3"></span>*Paramètres*

Ne modifiez pas les réglages à moins d'indication contraire par votre fournisseur de services.

#### <span id="page-51-4"></span>**Paramètres de réseau**

#### **Mode de connexion**

Sélectionnez **Paramètres** > **Mode de connexion**.

Vous pouvez définir le mode de connexion ici. Le mode par défaut est Automatique.

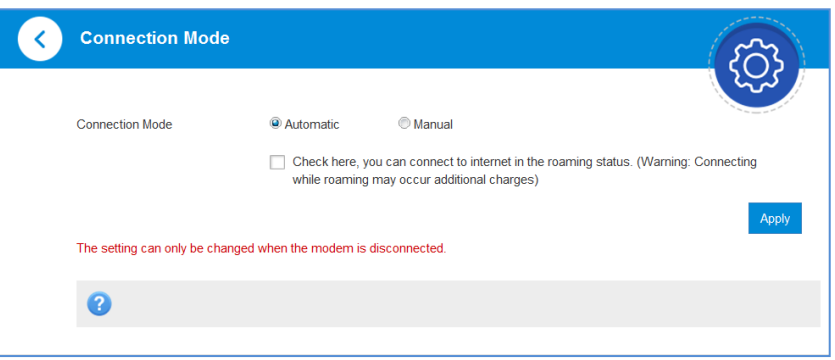

# **REMARQUES :**

Pour modifier des paramètres actuels, déconnectez tout d'abord l'appareil du réseau cellulaire. Après avoir réglé le mode de connexion à **Manuel**, vous devez accéder à la page d'accueil et cliquer sur **Connexion** pour la connexion à Internet.

## **Choix du réseau**

Sélectionnez **Paramètres > Sélection de réseau > Automatique**.

L'appareil recherche automatiquement le réseau disponible.

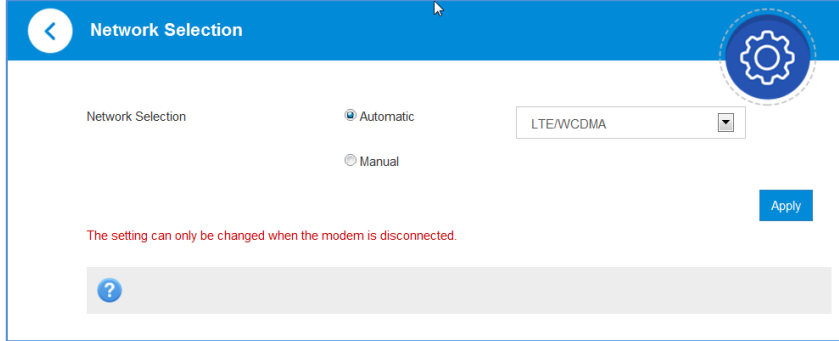

Sélectionnez Paramètres > Sélection de réseau > Manuel > Rechercher, cliquez sur pour choisir un réseau et cliquez sur **S'inscrire** pour vous y connecter.

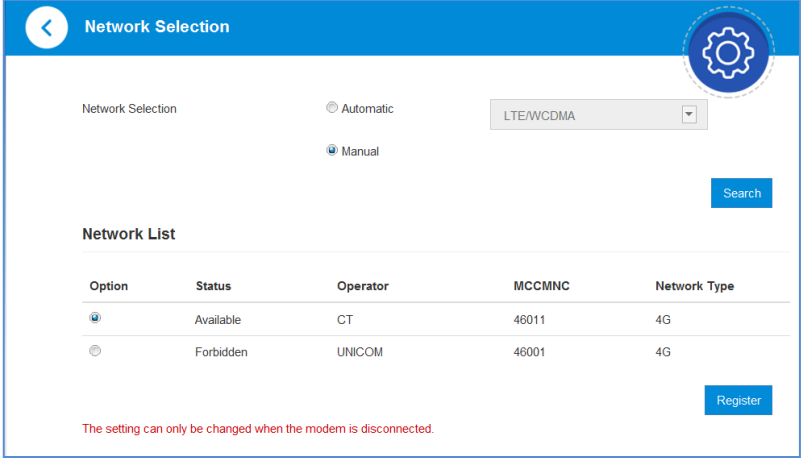

Pour modifier des paramètres actuels, déconnectez tout d'abord l'appareil du réseau cellulaire.

#### **Paramètre de point d'accès**

Sélectionnez **Paramètres > Nom de point d'accès**.

Les paramètres de point d'accès sont illustrés dans la figure suivante.

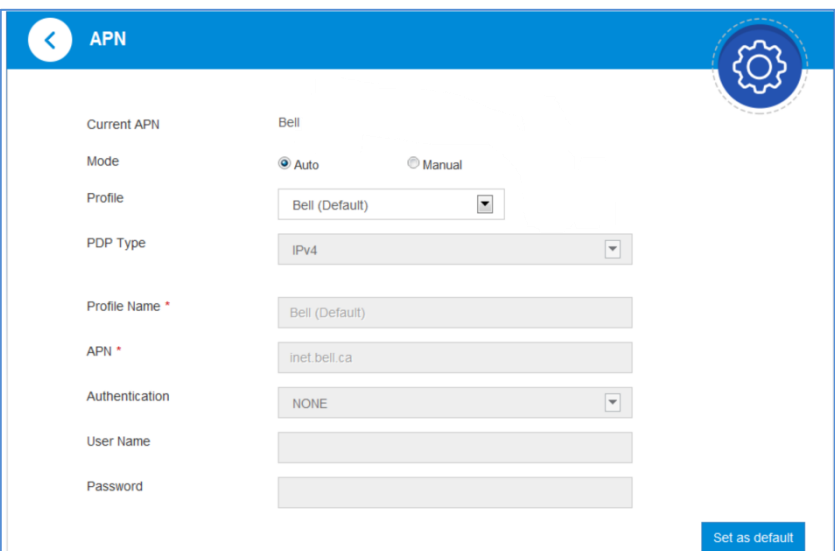

**Définir par défaut :** cliquez sur ce bouton pour définir en tant que profil par défaut le profil actuel.

Pour ajouter un nouveau profil de point d'accès, effectuez les étapes ci-dessous :

1. Sélectionnez le mode **Manuel** ci-dessus.

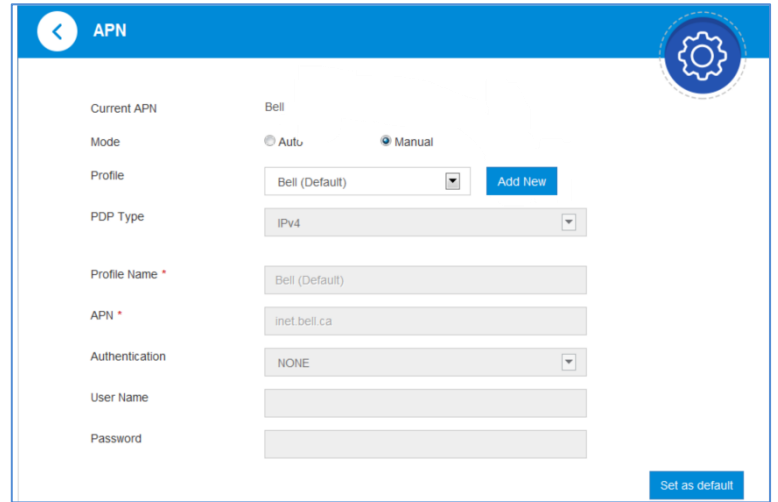

2. Cliquez sur **Ajouter nouveau** pour accéder à l'écran suivant.

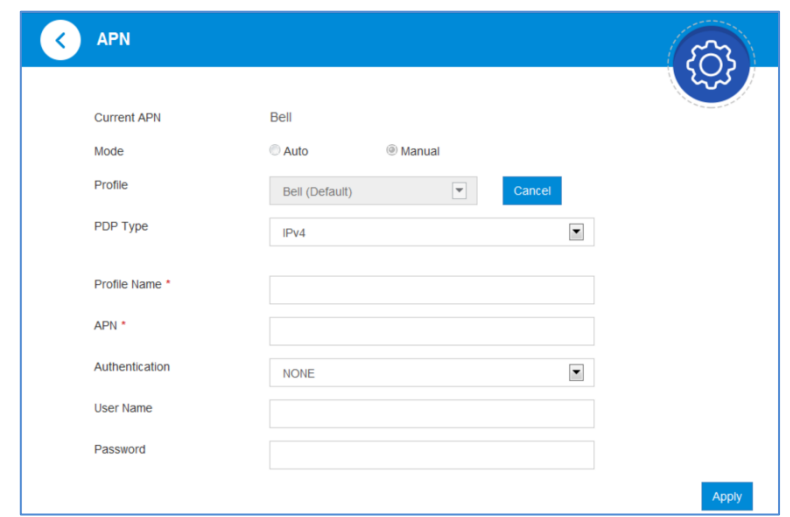

3. Entrez les paramètres requis (voir le tableau suivant), puis cliquez sur **Appliquer** pour ajouter un nouveau profil.

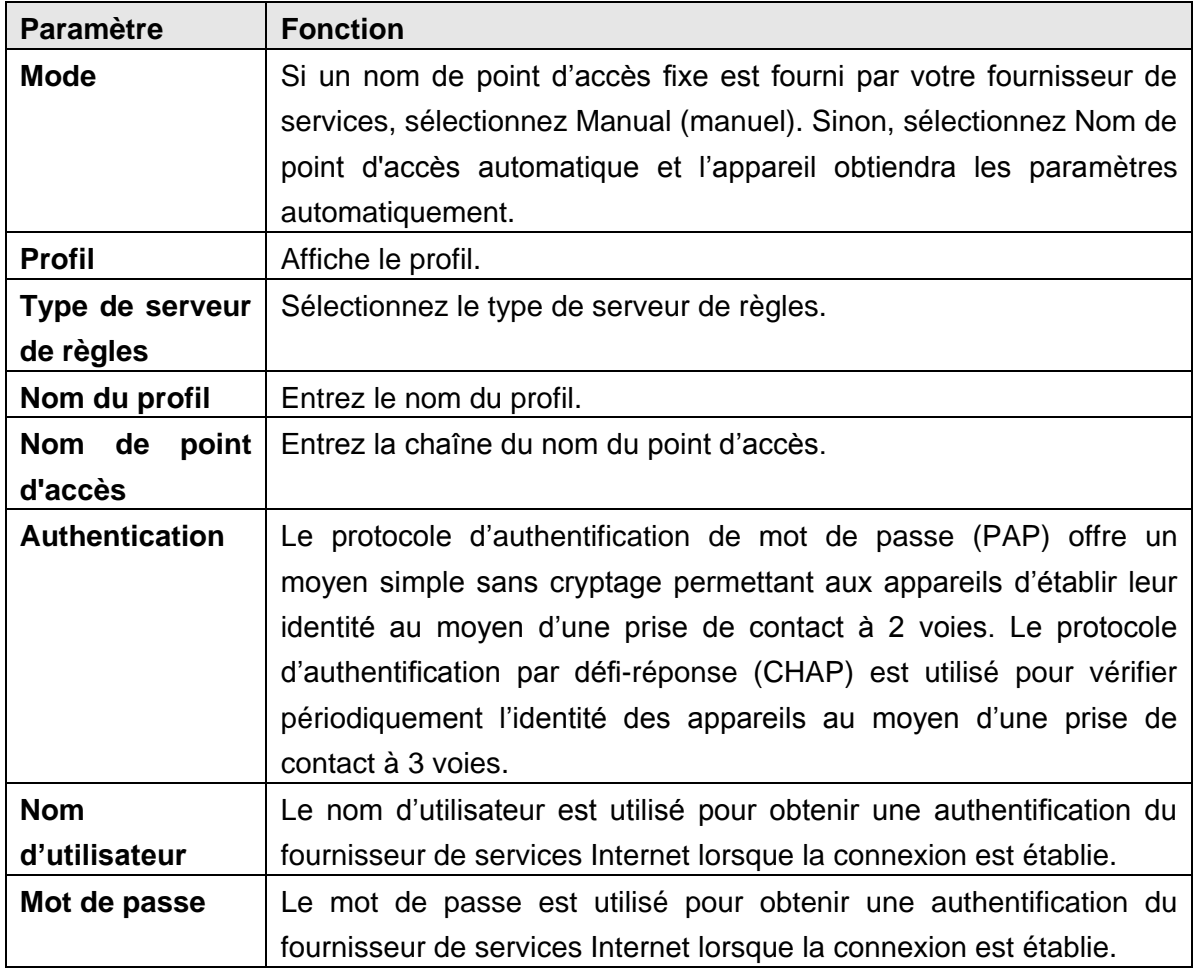

#### **A REMARQUES :**

Les champs **Nom du profil** et **Nom du point d'accès** sont obligatoires. Les autres sont facultatifs.

Si le paramètre d'authentification est réglé à **AUCUN**, vous n'avez pas besoin de définir le nom d'utilisateur et le mot de passe.

#### <span id="page-55-0"></span>**Paramètres Wi-Fi**

#### **Paramètres de base**

### Sélectionnez **Paramètres > 2,4 GHz/5,0 GHz**

Les paramètres de base du réseau sans fil sont illustrés dans la figure suivante.

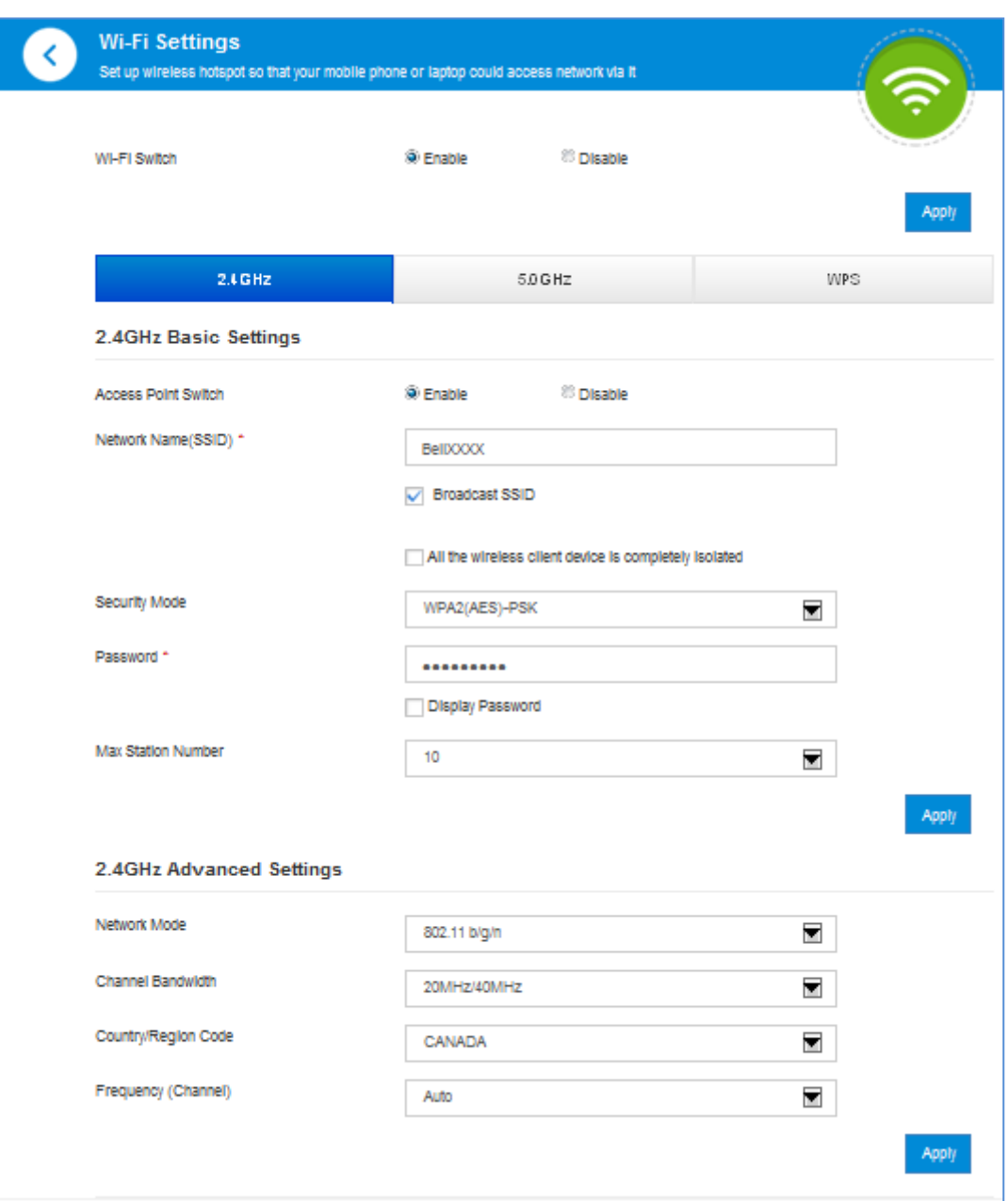

- **Commutateur de point d'accès :** activez ou désactivez la fonction SSID de 2,4 GHz.
- **Nom du réseau (SSID)** : identifiant de l'ensemble de services (SSID). Entrez une chaîne de moins de 32 caractères comme nom de votre réseau local sans fil.
- **Diffusion du SSID** : désactivez ou activez (par défaut) cette fonction. Si l'option **Diffusion du SSID** est cochée, l'appareil diffuse le SSID et d'autres appareils peuvent détecter le réseau et s'y connecter. Si l'option **Diffusion du SSID** est désactivée, les autres appareils ne peuvent pas rechercher le SSID. Si vous désirez qu'une personne se connecte, vous devez lui indiquer le SSID et la laisser effectuer la connexion manuellement.
- **Tous les appareils des clients sans fil sont complètement indépendants :** si vous cochez l'option, vos clients sans fil ne pourront pas communiquer les uns avec les autres.
- **Mode de sécurité**: Les modes de sécurité sont décrits ci-dessous :

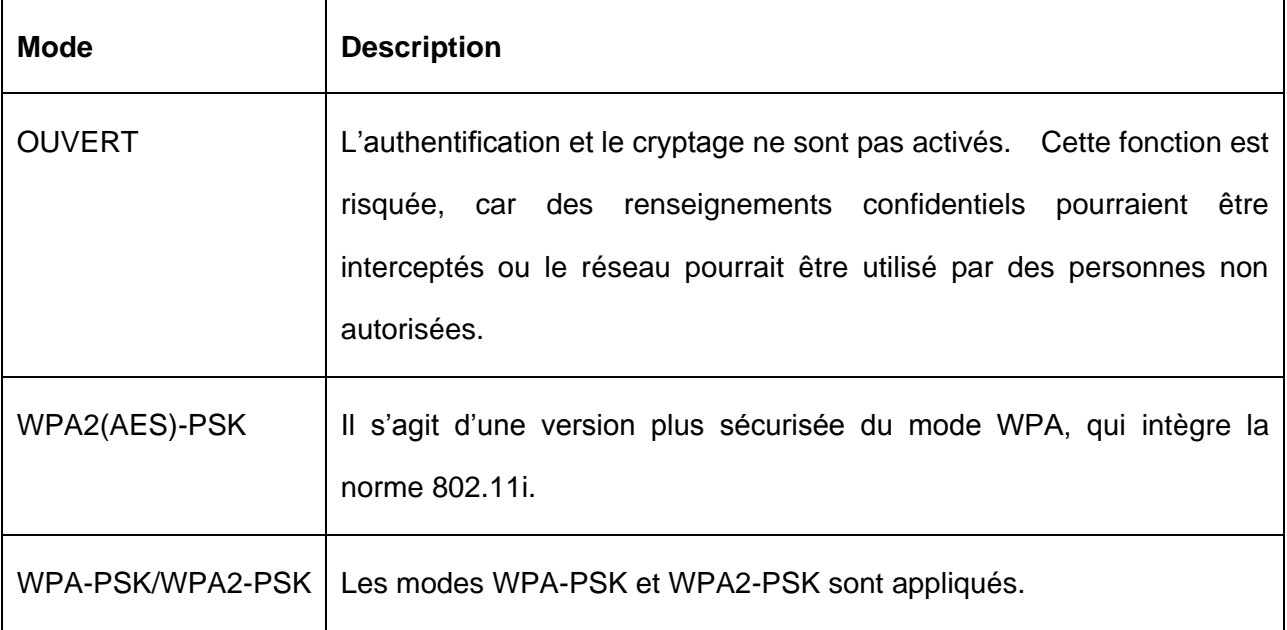

- **Mot de passe :** définissez le mot de passe pour votre réseau local sans fil.
- **Nombre maximal de postes :** définissez le nombre maximal de postes pouvant se connecter simultanément au point d'accès Wi-Fi.

Cliquez sur **Appliquer** pour confirmer votre configuration.

# **REMARQUE :**

Votre appareil possède deux SSID Wi-Fi. Sélectionnez **Paramètres > Paramètres Wi-Fi > 2,4 GHz/5,0 GHz** pour configurer le mode réseau, la fréquence (le canal) et d'autres paramètres Wi-Fi avancés.

#### **WPS**

#### Sélectionnez **Paramètres Wi-Fi > WPS**

Vous pouvez activer la fonction Wi-Fi Protected Setup (WPS) au moyen du NIP ou du PBC (bouton-poussoir). Les deux modes sont décrits ci-dessous :

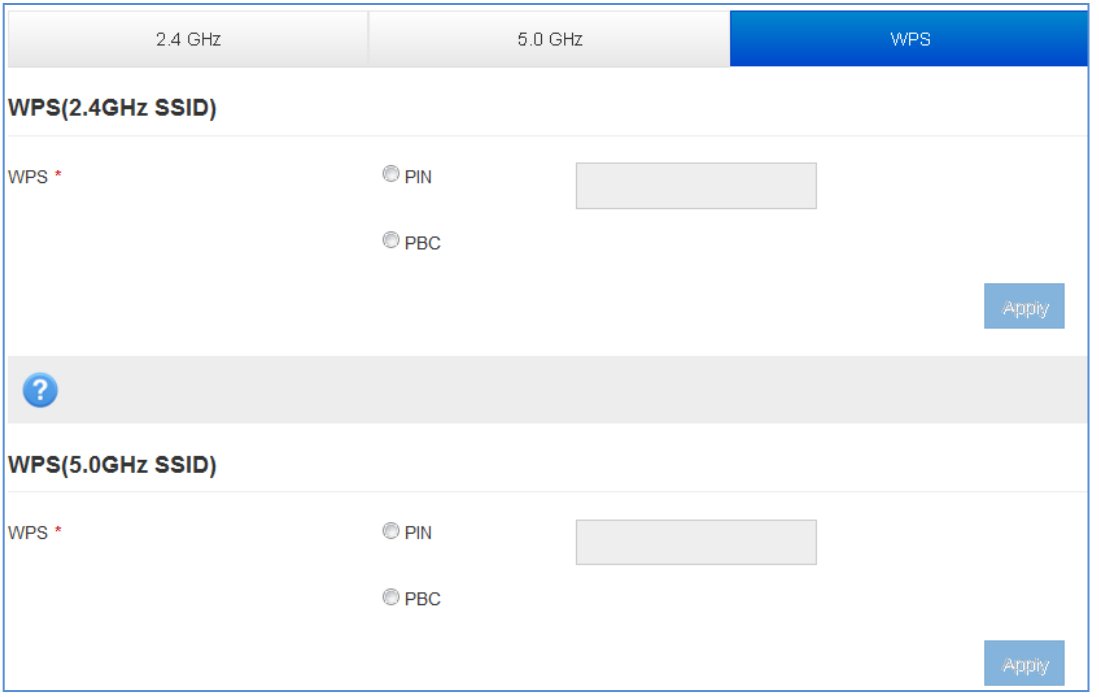

- **NIP :**un appareil doit fournir le NIP spécifié pour se connecter au réseau lorsqu'il utilise le WPS.
- **PBC (configuration par bouton-poussoir) :**appuyez sur le bouton WPS de l'appareil ou sélectionnez PBC, puis cliquez sur Apply (appliquer). Appuyez sur le bouton WPS de l'adaptateur sans fil du client dans les deux minutes, et le processus de négociation sera établi.

# **REMARQUE :**

<span id="page-57-0"></span>Votre appareil possède deux choix de WPS pour configurer les deux SSID Wi-Fi.

#### **Paramètres du routeur**

#### Sélectionnez **Paramètres avancés** > **Routeur**

Les renseignements du routeur sont illustrés dans la figure suivante :

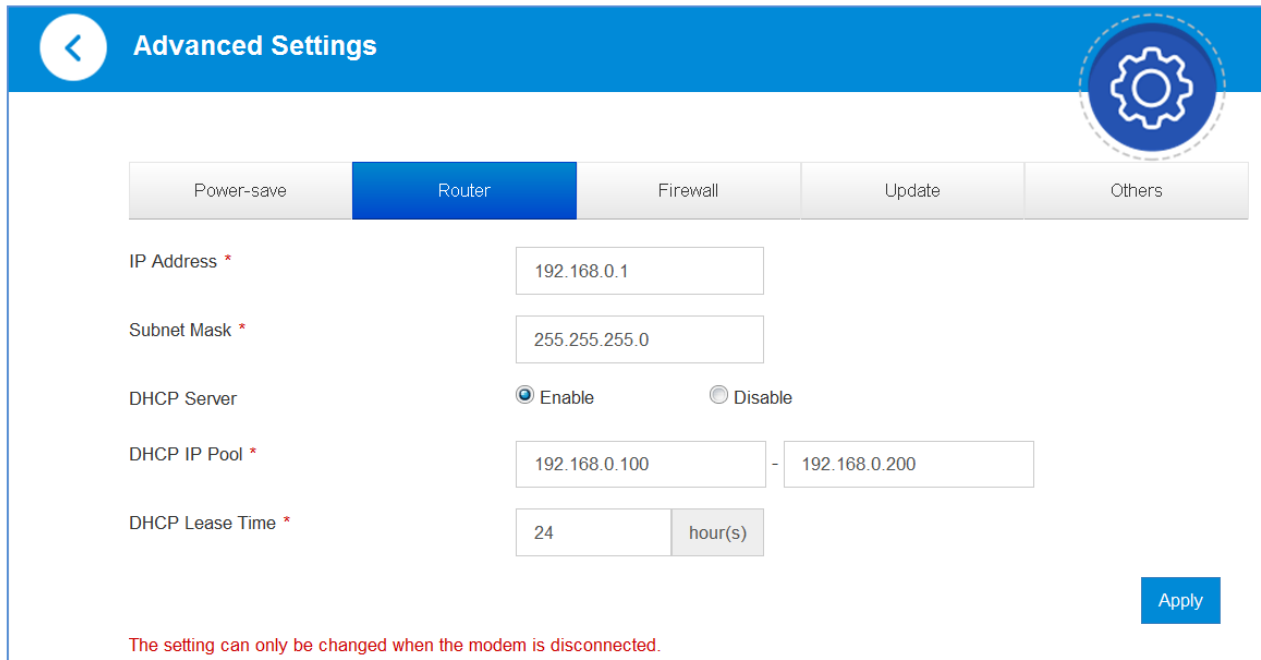

- **Adresse IP** : adresse IP pour l'interface du réseau local.
- **Masque de sous-réseau** : masque de sous-réseau pour l'adresse IP.
- **Serveur DHCP** : activez ou désactivez la fonction du serveur DHCP.
- **Groupe IP DHCP** : adresses IP de début et de fin pour le groupe IP.
- **Durée du bail DHCP** : définissez la durée de l'adresse IP allouée avant son expiration. Une nouvelle adresse IP sera attribuée de nouveau après ce délai.

Cliquez sur **Appliquer** pour confirmer votre configuration.

#### <span id="page-58-0"></span>**Pare-feu**

Un pare-feu protège vos appareils connectés contre le trafic entrant malveillant depuis Internet. Vous ne pouvez pas désactiver le pare-feu, mais les paramètres suivants sont configurables.

#### **Filtrage de ports**

Sélectionnez **Paramètres avancés > Pare-feu > Filtrage de ports**.

La section Filtrage MAC/IP/ports est illustrée dans les figures suivantes.

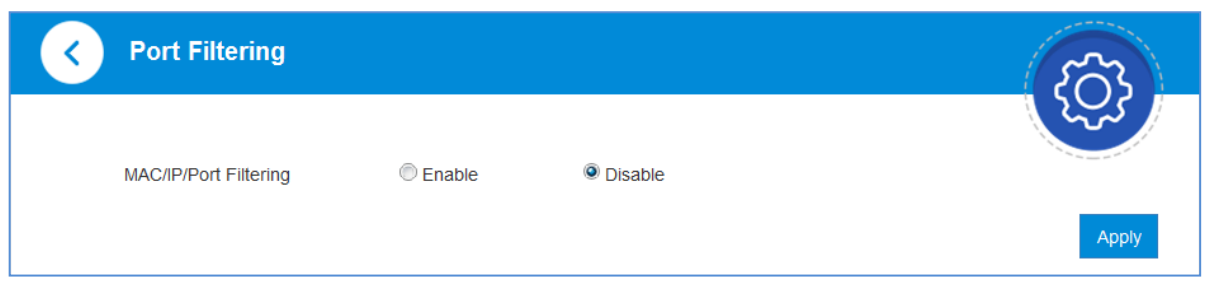

Si vous sélectionnez **Activer** et que vous cliquez sur **Appliquer**, les paramètres de filtrage s'afficheront, comme indiqué ci-dessous :

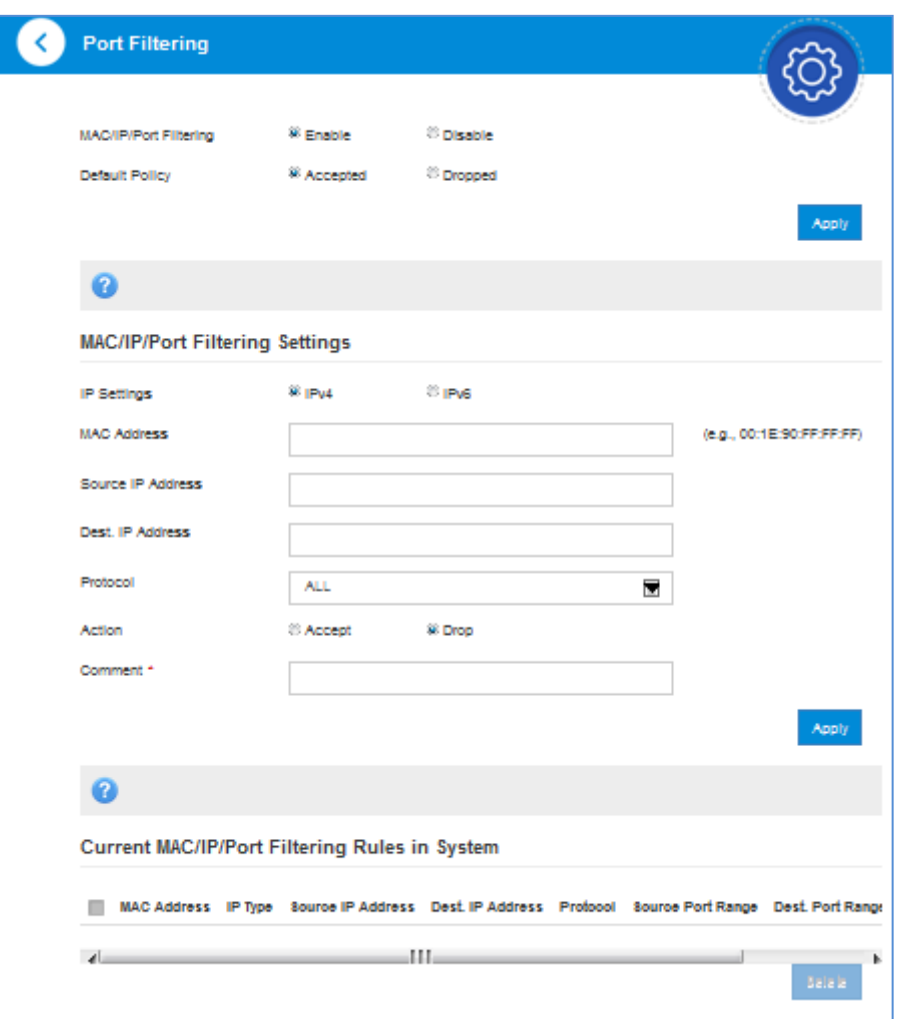

 **Politique par défaut** : définissez de quelle façon le paquet doit être traité si aucune des règles ne s'applique.

**Accepté:** le trafic Internet est autorisé par défaut. Seul le trafic des applications sélectionnées sera bloqué et ne pourra pas accéder à Internet. Le trafic est déterminé par des numéros de port. Vous devez connaître les numéros de port et le protocole (TCP, UDP) utilisés par le trafic sortant.

**Abandonné:** le trafic Internet est bloqué par défaut. Seul le trafic des applications prédéfinies ou personnalisées que vous sélectionnez est autorisé pour l'accès à Internet.

- **Adresse MAC** : entrez l'adresse MAC à filtrer.
- **Adresse IP source** : entrez l'adresse IP source qui sera filtrée.
- **Dest. Adresse IP de destination** : entrez l'adresse IP de destination qui sera filtrée.
- **Protocole** : sélectionnez un protocole de filtrage.
- **Action** : indiquez comment traiter les paquets qui satisfont la règle.
- **Commentaire** : tapez un commentaire pour les paramètres de filtrage.

# **REMARQUE :**

En cas de conflit entre les règles, la première à être déclenchée déterminera la façon dont le trafic sera géré.

Cliquez sur **Appliquer** pour confirmer votre configuration.

Cliquez sur **Supprimer** pour supprimer la règle sélectionnée.

Pour ajouter une nouvelle règle :

- 1. Sélectionnez **Activer** dans la zone **Filtrage de ports**.
- 2. Cliquez sur **Appliquer**.
- 3. Entrez les informations détaillées dans la zone **Paramètres de filtrage MAC/IP/ports**.
- 4. Cliquez sur **Appliquer** dans la zone **Paramètres de filtrage MAC/IP/ports**.

#### **Réacheminement de ports**

Vous pouvez définir des serveurs virtuels afin de fournir des services sur Internet.

#### Sélectionnez **Paramètres avancés** > **Pare-feu** > **Réacheminement de ports**

Les paramètres de serveur virtuel sont illustrés dans la figure suivante.

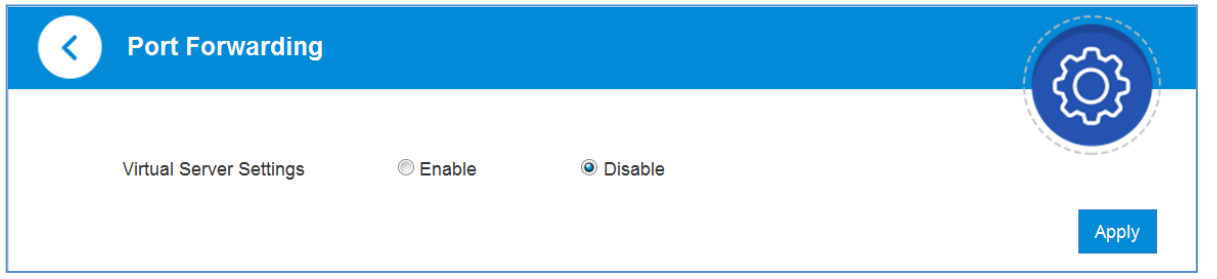

**20 Renseignements confidentiels appartenant àZTE CORPORATION**

Si vous sélectionnez **Activer** et que vous cliquez sur **Appliquer**, les paramètres de serveur virtuel seront affichés.

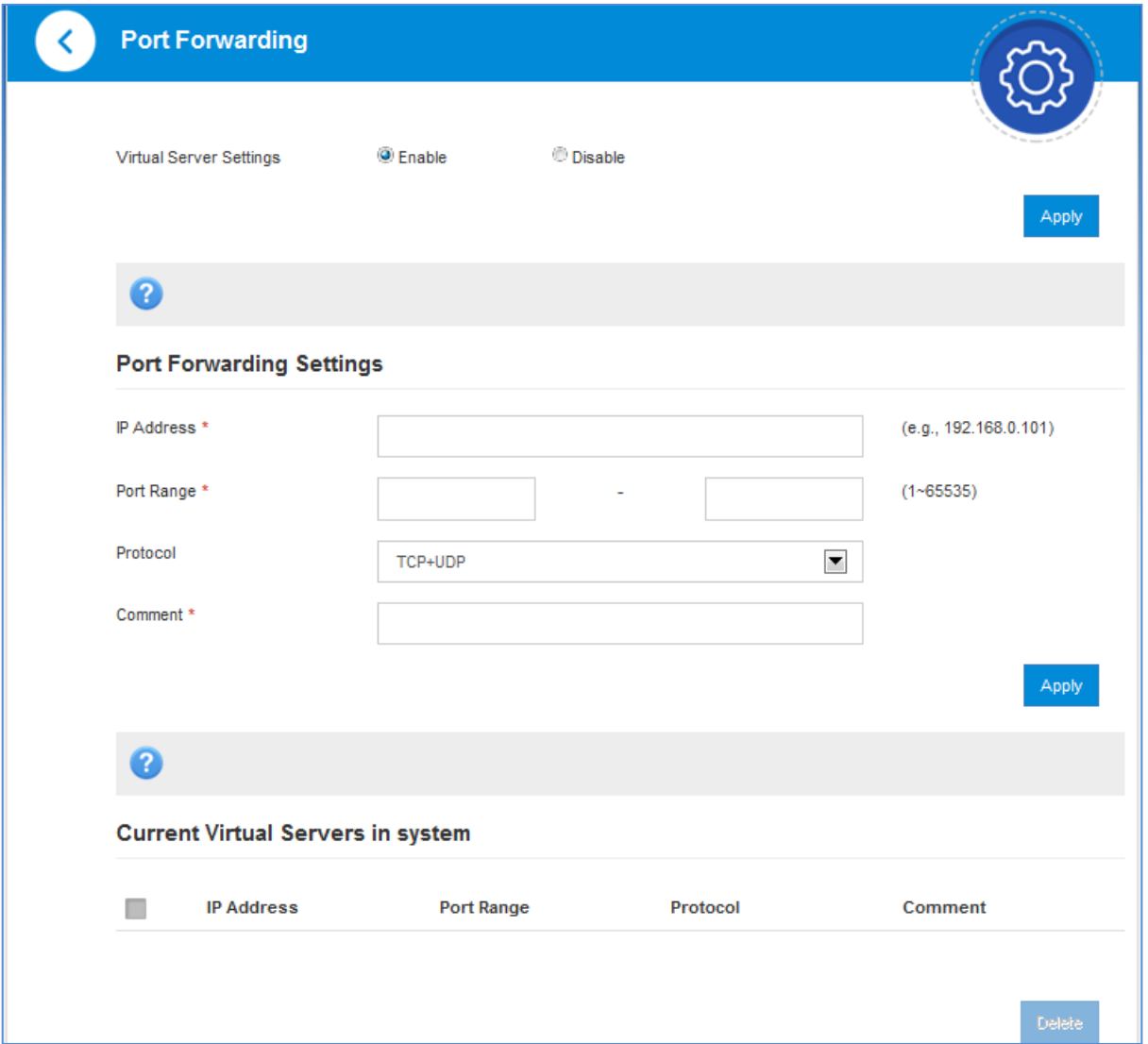

- **Adresse IP :** entrez l'adresse IP du serveur virtuel.
- **Intervalle de ports :** entrez les numéros de port pour le serveur virtuel.
- **Protocole :** sélectionnez un protocole pour le serveur virtuel.
- **Commentaire :** tapez un commentaire pour les paramètres du serveur virtuel.

Cliquez sur **Appliquer** pour confirmer votre configuration.

Cliquez sur **Supprimer** pour supprimer la règle sélectionnée.

Pour ajouter une nouvelle règle :

- 1. Sélectionnez **Activer** dans la zone **Réacheminement de ports**.
- 2. Cliquez sur **Appliquer**.
- 3. Entrez les informations détaillées dans la zone **Paramètres de réacheminement de ports**.
- 4. Cliquez sur **Appliquer** dans la zone **Paramètres de réacheminement de ports**.

#### **Filtrage des URL**

Vous pouvez définir des filtres de contenu pour empêcher l'accès à des sites Web spécifiques.

#### Sélectionnez **Paramètres avancés** > **Pare-feu** > **Filtrage des URL**

L'option Filtrage des URL est illustrée dans la figure suivante :

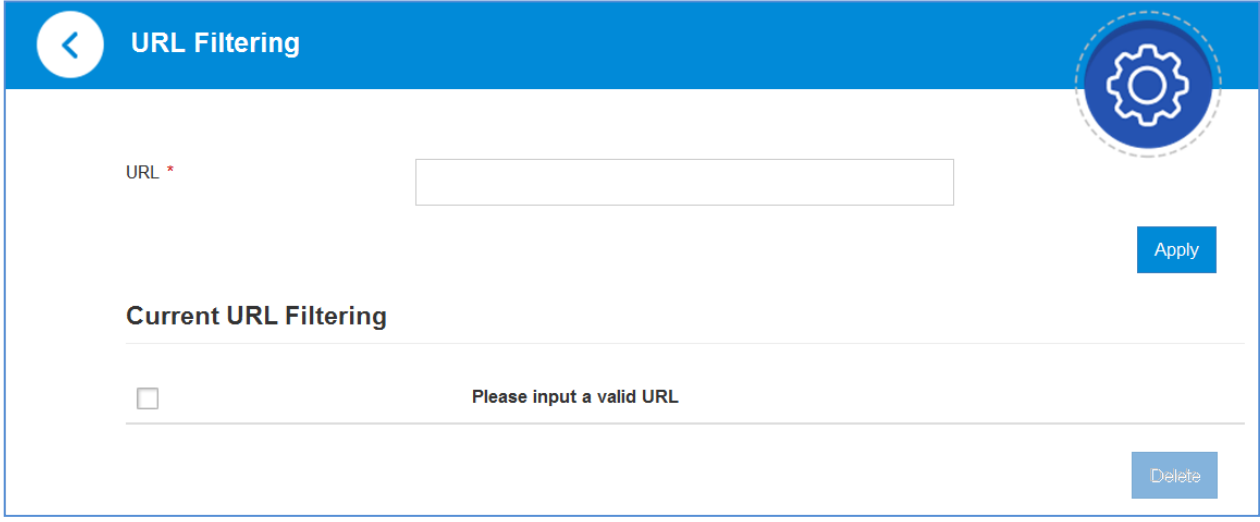

Tapez l'adresse URL, puis cliquez sur **Appliquer** pour l'ajouter à la liste de filtrage. Le nouvel élément de filtrage URL sera affiché dans le champ Filtres URL Web actuels.

#### **UPnP**

Universal Plug and Play (UPnP) est un ensemble de protocoles réseau qui permet à des appareils réseau (comme des ordinateurs, des imprimantes, des passerelles Internet, des points d'accès Wi-Fi et des téléphones mobiles) de découvrir sans encombre chaque appareil présent sur le réseau et d'établir des services réseau fonctionnels pour le partage de données, les communications et le divertissement.

#### Sélectionnez **Paramètres avancés > Pare-feu > UPnP**

La page de paramètres UPnP est illustrée dans la figure suivante.

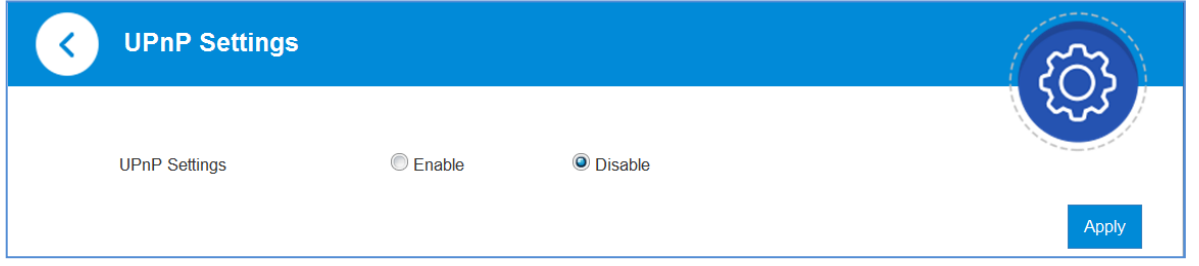

Cochez **Activer**, puis cliquez sur **Appliquer** pour activer la fonction.

#### **DMZ**

DMZ, ou zone démilitarisée, est une adresse IP interne sélectionnée d'un appareil qui permet un accès et une connectivité complets du trafic extérieur à un appareil interne précis, en passant par le pare-feu, sans que le trafic ne soit filtré ou bloqué par l'appareil.

Sélectionnez **Paramètres avancés > Pare-feu > DMZ**. La page suivante s'affiche :

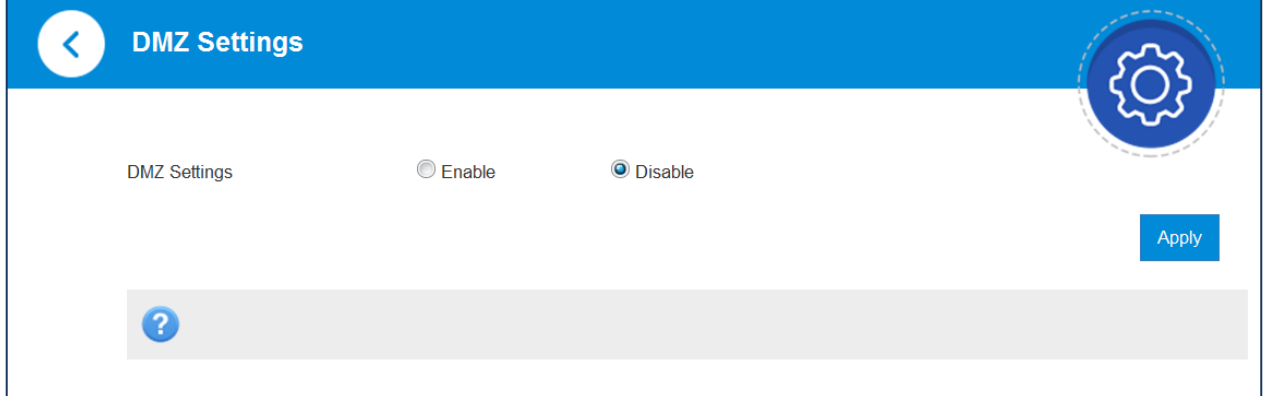

Si vous sélectionnez **Activer**, les Paramètres DMZ s'affichent :

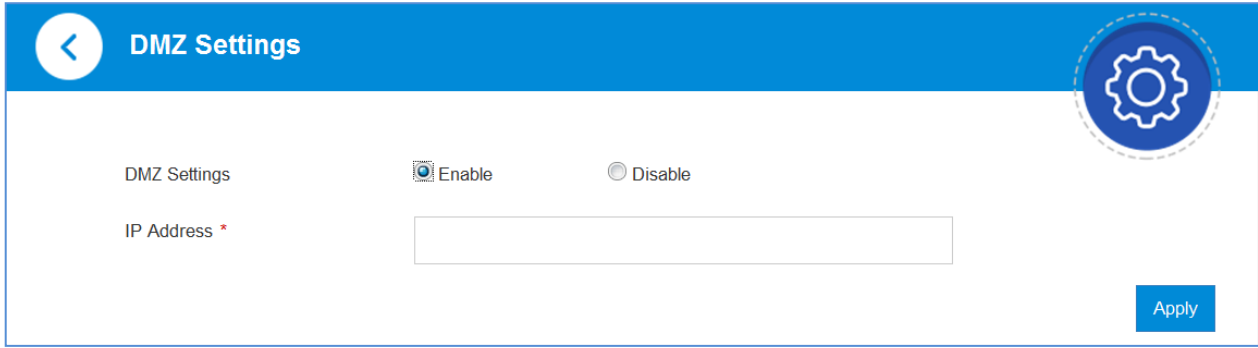

Entrez l'adresse IP de l'appareil qui pourra communiquer avec Internet sans filtre, puis cliquez sur **Appliquer** pour enregistrer les paramètres.

### <span id="page-63-0"></span>**Gestion des mises à jour**

Sélectionnez **Paramètres avancés > Mise à jour** 

La gestion des mises à jour est illustrée dans la figure suivante.

En sélectionnant **Activer**, vous configurez l'appareil afin qu'il recherche automatiquement des mises à jour. Vous pouvez configurer le **Cycle de recherche automatique** à la fréquence de mise à jour de votre choix. En sélectionnant **Désactiver**, vous configurez l'appareil afin qu'il ne recherche pas automatiquement des mises à jour de l'appareil. À tout moment, vous pouvez cliquer sur le bouton **Rechercher** pour rechercher manuellement des mises à jour de logiciel.

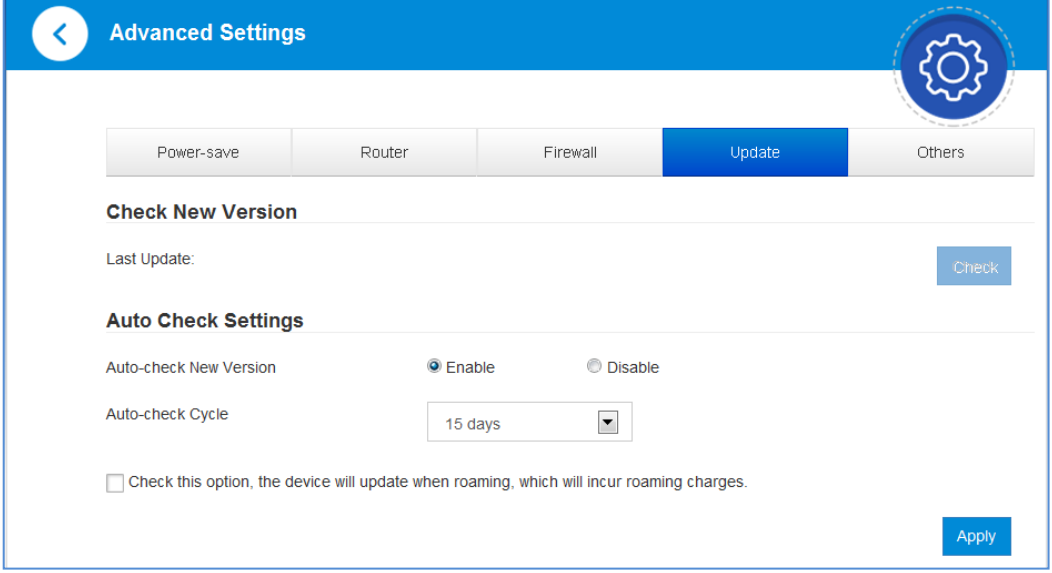

#### <span id="page-64-0"></span>**Paramètres de l'appareil**

### **Gestion du NIP**

Sélectionnez **Paramètres avancés > Autres > Gestion du NIP**.

La gestion du NIP est illustrée dans la figure suivante.

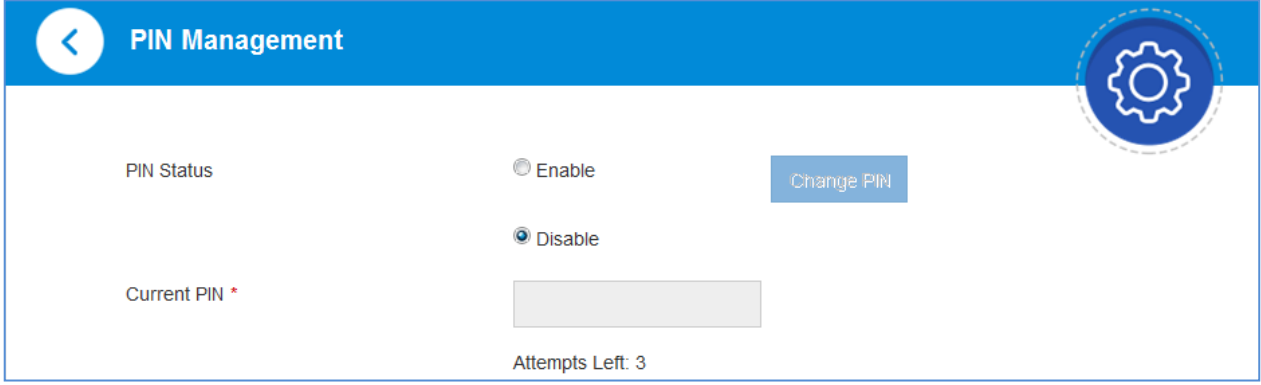

- **État du NIP** : vous permet de sélectionner l'état du NIP et aussi de consulter son état actuel.
- **NIP actuel :** tapez le NIP.

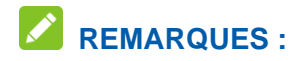

• Si vous entrez un NIP incorrect trois fois, la carte nano-SIM est alors bloquée.

• Lorsque vous gérez les renseignements relatifs à votre NIP, vous devez d'abord vous déconnecter du réseau.

• Une fois le NIP modifié, vous n'avez pas à le saisir de nouveau. Vous devez saisir le NIP chaque fois que l'appareil est redémarré.

#### **Réinitialisation**

Sélectionnez **Paramètres avancés > Autres > Rétablir les paramètres par défaut** pour réinitialiser tous les paramètres à leurs valeurs par défaut. L'appareil redémarrera alors automatiquement.

#### **Redémarrage**

Sélectionnez **Paramètres avancés > Autres > Redémarrer l'appareil pour** redémarrer votre appareil manuellement.

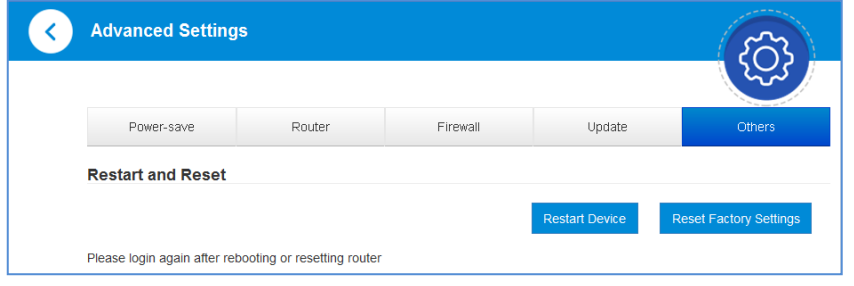

#### **SNTP**

#### Sélectionnez **Paramètres avancés > Autres > SNTP**

Vous pouvez régler manuellement l'heure de l'appareil ou régler ce dernier de façon à ce qu'il obtienne automatiquement l'heure d'un serveur SNTP. Le mode de configuration de l'heure par défaut est **Synchronisation auto SNTP**.

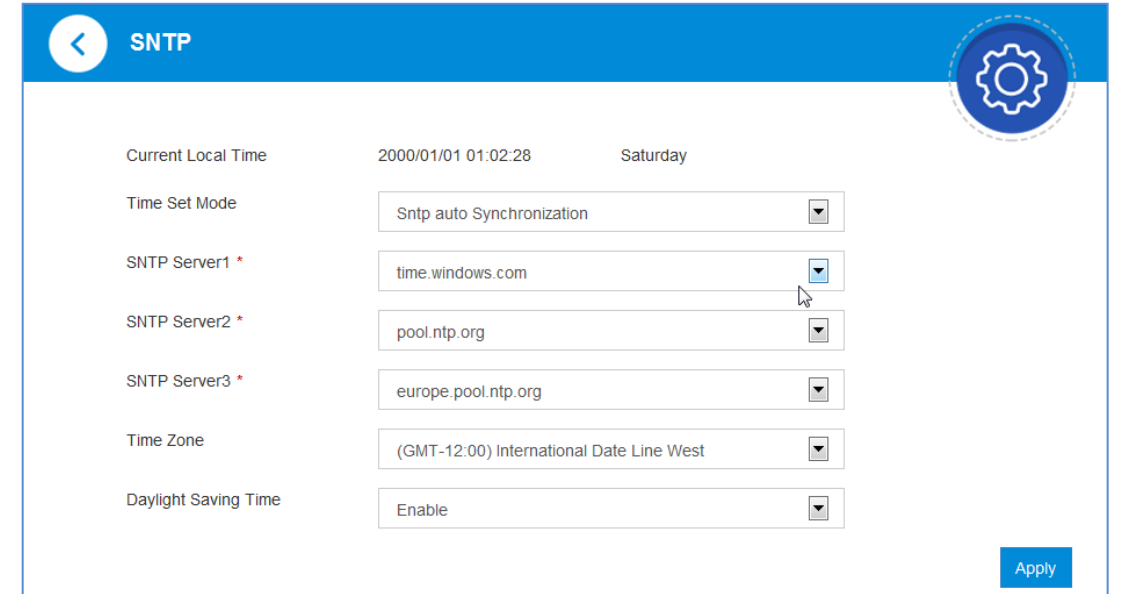

**Renseignements confidentiels appartenant àZTE CORPORATION 25**

- **Heure locale actuelle :** indique l'heure locale actuelle.
- **Mode de réglage de l'heure :** sélectionnez le réglage automatique ou manuel de l'heure dans la liste déroulante.
- **Serveur SNTP 1/2/3** : choisissez les serveurs SNTP dans les listes déroulantes.
- **Fuseau horaire :** sélectionnez votre fuseau horaire dans la liste déroulante.
- **Heure avancée :** activez ou désactivez l'heure avancée.

Cliquez sur **Appliquer** pour confirmer votre configuration.

Pour régler manuellement l'heure de l'appareil, suivez les étapes ci-dessous.

1. Sélectionnez **Réglage manuel de l'heure** dans la liste déroulante **Mode de réglage de l'heure**.

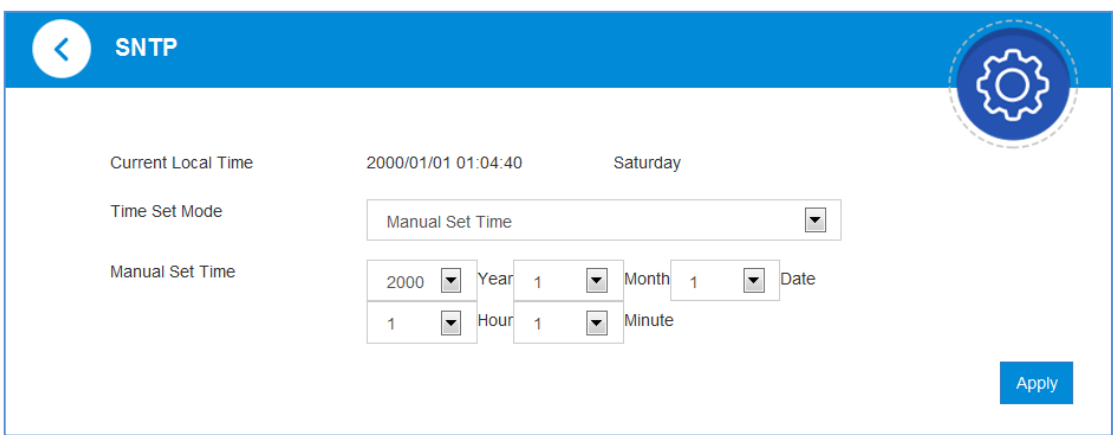

2. Entrez l'heure, puis cliquez sur **Appliquer** pour confirmer votre configuration.

# <span id="page-66-0"></span>*Information*

Cette fonction vous permet de consulter les informations système.

#### <span id="page-66-1"></span>**Renseignements détaillés**

Cliquez sur **Renseignements détaillés** pour consulter les renseignements sur l'appareil.

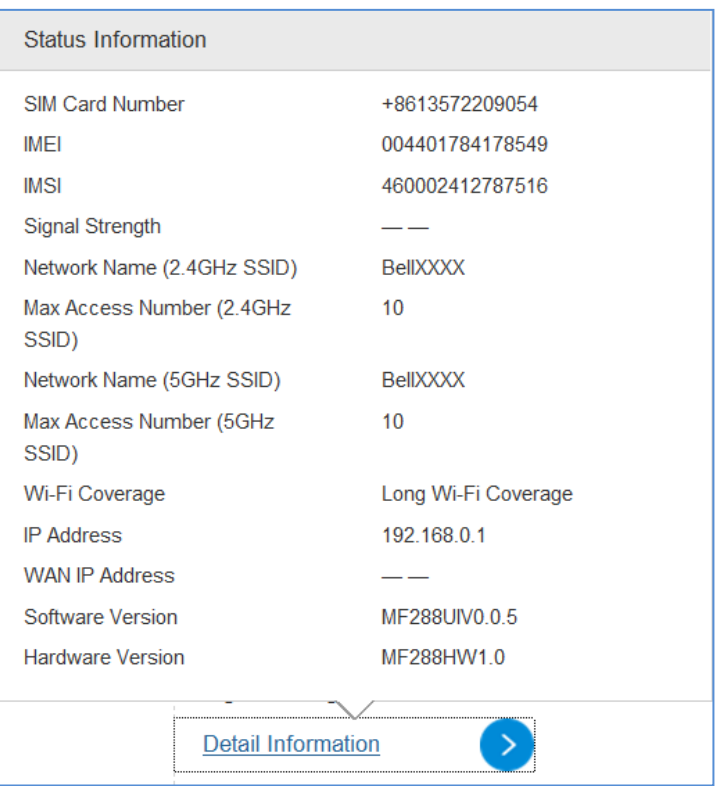

<span id="page-67-0"></span>**Data management (gestion des données)**

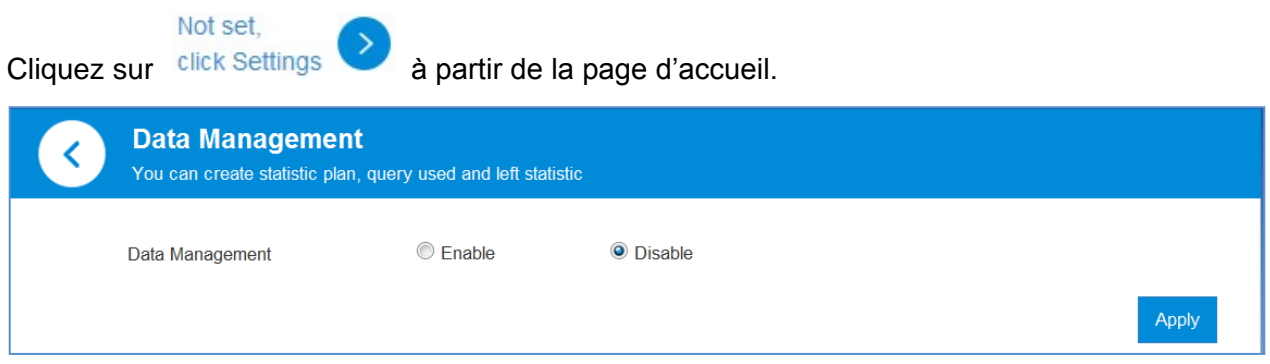

Si vous sélectionnez **Activer**, l'écran **Gestion des données** s'affichera, et vous pourrez y configurer vos paramètres de données.

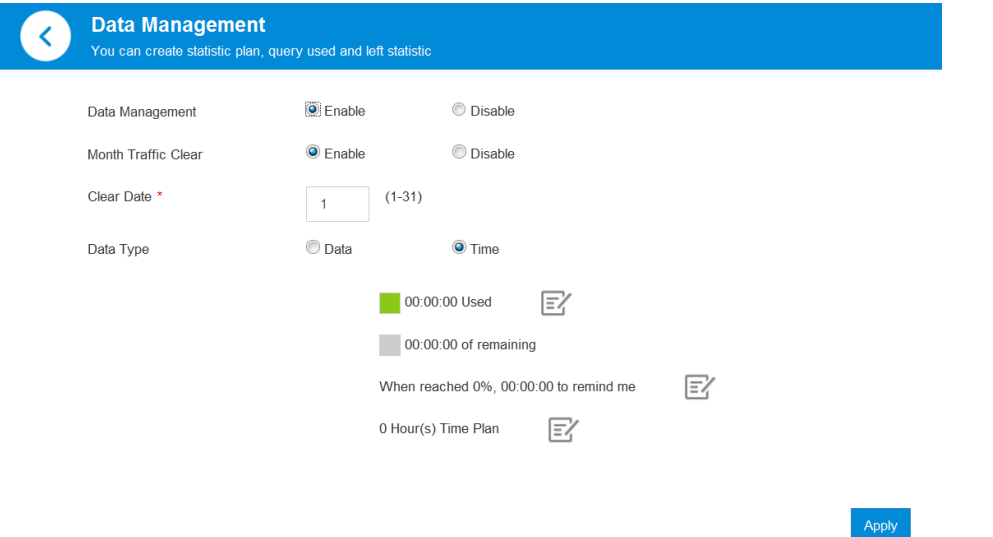

# <span id="page-68-0"></span>*SMS*

Cette fonction vous permet de créer, de recevoir, d'envoyer et de transférer des messages de votre fournisseur de services Internet.

#### <span id="page-68-1"></span>**Messages de fonctionnement dans l'appareil**

Vous pouvez consulter les messages enregistrés dans votre appareil.

#### **SMS de l'appareil**

Cliquez sur **SMS** à partir de la page d'accueil pour accéder à l'écran suivant :

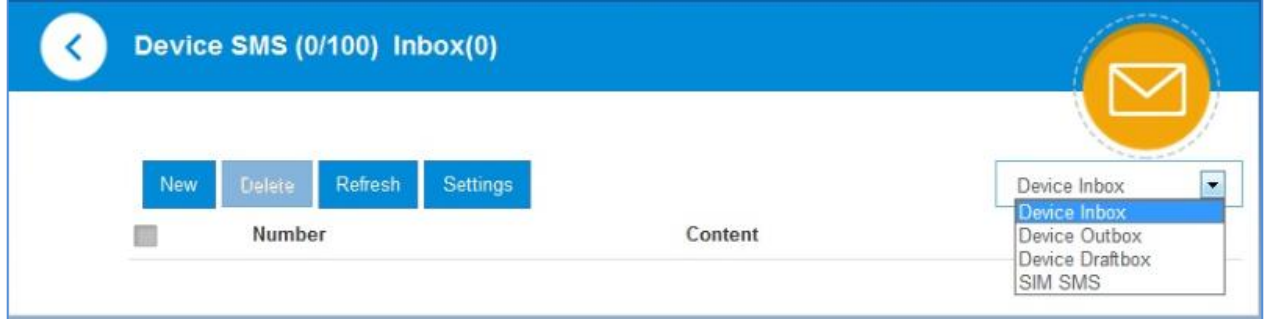

Tous les messages reçus et enregistrés dans votre appareil sont affichés sur cette page.

Cliquez sur **Nouveau** pour créer un nouveau message. Une fois l'écran de message ouvert,

cliquez sur **Envoyer** pour terminer. Cliquez sur sous un message pour le transférer.

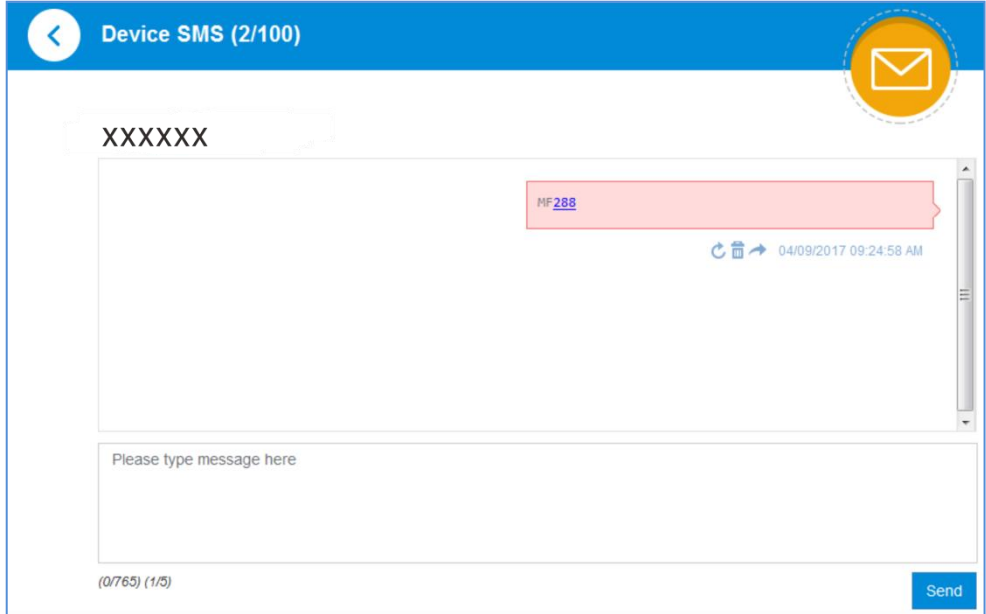

Cliquez sur **Supprimer** pour supprimer les messages sélectionnés.

Cochez la case à gauche de **Numéro** pour sélectionner tous les messages enregistrés sur votre appareil, puis cliquez sur **Supprimer** pour les supprimer.

Cliquez sur **Actualiser** pour actualiser manuellement l'affichage.

Vous pouvez également enregistrer le message dans la **Boîte de brouillons**.

#### <span id="page-69-0"></span>**Messages de fonctionnement sur la carte nano-SIM**

Vous pouvez consulter les messages enregistrés sur votre carte nano-SIM.

#### **SMS SIM**

Cliquez sur **v** près de **SMS de l'appareil** pour sélectionner SMS SIM dans le menu déroulant, puis accédez à l'écran suivant :

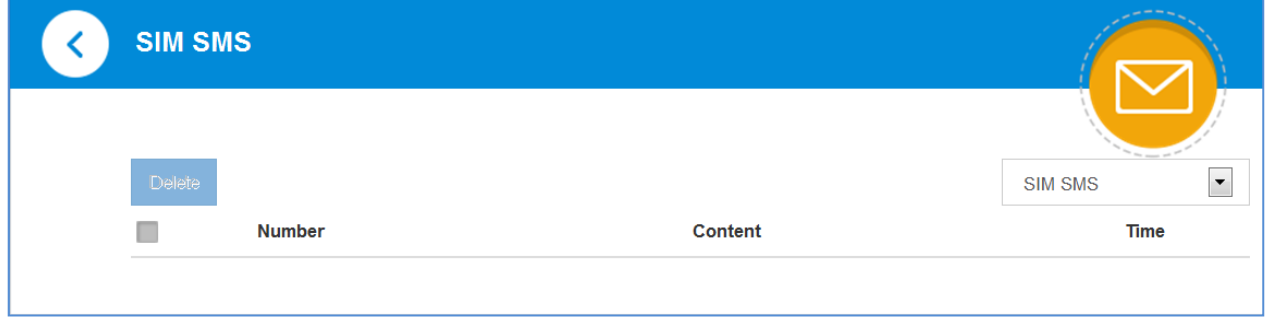

Tous les messages reçus et enregistrés sur la carte nano-SIM sont affichés sur cette page.

Cliquez sur **Supprimer** pour supprimer les messages sélectionnés.

Cochez la case à gauche de **Numéro** pour sélectionner tous les messages enregistrés sur la carte nano-SIM, puis cliquez sur **Supprimer** pour les supprimer.

# <span id="page-69-1"></span>*Avertissements et avis*

## <span id="page-69-2"></span>**Précautions de sécurité**

- Certains appareils électroniques peuvent être sensibles à l'interférence électromagnétique. Ne placez pas l'appareil à proximité d'un téléviseur, d'une radio ou d'autres appareils électroniques afin d'éviter l'interférence électromagnétique.
- L'appareil peut interférer avec des appareils médicaux comme les prothèses auditives et les stimulateurs cardiaques. Communiquez avec un médecin ou avec le fabricant de l'appareil médical avant d'utiliser l'appareil.
- Veuillez rester éloigné d'au moins 20 cm de l'appareil.
- N'utilisez pas l'appareil dans des environnements dangereux tels que des terminaux pétroliers ou des usines chimiques, où des gaz ou produits explosifs sont traités.
- Veuillez utiliser les accessoires d'origine ou des accessoires approuvés par ZTE. Les accessoires non approuvés peuvent nuire au fonctionnement de l'appareil, l'endommager ou présenter un danger pour vous.
- Ne tentez pas de démonter l'appareil. Il ne contient aucune pièce réparable par l'utilisateur.
- Ne laissez jamais l'appareil ou les accessoires entrer en contact avec des liquides ou avec un milieu humide. Ne plongez pas l'appareil dans un liquide.
- Ne placez pas d'objets sur l'appareil. Celui-ci pourrait surchauffer.
- L'appareil doit être placé dans un environnement ventilé pendant son utilisation.
- N'exposez pas l'appareil aux rayons du soleil et ne le placez pas dans un endroit très chaud. Une température élevée peut réduire la durée de vie des appareils électroniques.
- Ne permettez pas aux enfants de jouer avec l'appareil ou le chargeur.
- N'utilisez pas un câble de plus de 10 mètres de long pour brancher l'appareil et le téléphone.
- L'appareil est réservé à un usage intérieur. Ne l'utilisez pas à l'extérieur. Ne branchez pas de postes téléphoniques à l'extérieur du bâtiment. La foudre pourrait endommager votre appareil.

### <span id="page-70-0"></span>**Nettoyage et entretien**

- Utilisez un chiffon antistatique pour nettoyer l'appareil. N'utilisez pas de produits chimiques ou abrasifs, car ceux-ci pourraient endommager le boîtier en plastique. Mettez l'appareil hors tension avant de le nettoyer.
- Utilisez l'appareil où la température se situe entre -10 ℃ et 55 ℃, et entreposez-le dans un endroit où la température se situe entre -20 ℃ et 65 ℃. Le taux d'humidité doit se situer entre 5 % et 95 %.
- N'utilisez pas votre appareil pendant un orage. Débranchez le bloc d'alimentation de la prise de courant.
- Ne retirez pas inutilement votre carte nano-SIM. La carte nano-SIM peut facilement être perdue ou endommagée par de l'électricité statique.

## <span id="page-70-1"></span>**Garantie limitée**

- La présente garantie ne s'applique pas aux défauts ou erreurs dans le produit causés par :
	- i. Une abrasion normale.
	- ii. Le non-respect par l'utilisateur final des directives ou procédures d'installation, de fonctionnement ou d'entretien de ZTE.
	- iii. Une manipulation ou une utilisation incorrecte, une négligence, une installation, un démontage, un entreposage, un entretien ou un emploi inadéquat du produit.
	- iv. Des modifications ou des réparations non exécutées par ZTE ou par un technicien certifié par ZTE.
- v. Des coupures de courant, des surtensions, des incendies, des inondations, des accidents, des agissements de tiers ou d'autres événements indépendants du contrôle raisonnable de ZTE.
- vi. Un usage de produits tiers, ou un usage conjoint avec des produits tiers, pour autant que ces défauts découlent d'un usage conjoint.
- vii. Toute autre cause non conforme à une utilisation normale du produit.

L'utilisateur final n'a pas le droit de refuser ou de retourner le produit, ni de recevoir un remboursement pour le produit ZTE dans les situations susmentionnées.

• La présente garantie constitue le seul recours de l'utilisateur final et l'unique responsabilité de ZTE relativement aux articles défectueux ou non conformes, et elle remplace toute garantie explicite, implicite ou légale, y compris, mais sans s'y limiter, les garanties de valeur marchande et d'adaptation à un usage particulier, sous réserve des dispositions impératives de la loi.

# <span id="page-71-0"></span>**Limitation de responsabilité**

ZTE ne sera en aucun cas tenue responsable de toute perte de revenus ni des dommages indirects, particuliers, accessoires ou immatériels découlant de l'utilisation de ce produit, même si ZTE a été prévenue ou qu'elle savait ou aurait dû savoir que de tels dommages pouvaient survenir, y compris, mais sans s'y limiter, l'interruption de l'activité commerciale, le coût du capital, le coût des installations ou des produits de remplacement, ou le coût du temps d'arrêt.

# <span id="page-71-1"></span>**Conformité à la FCC**

Cet appareil est conforme à la section 15 des règles de la FCC. Son fonctionnement est soumis aux deux conditions suivantes : (1) l'appareil ne doit pas produire de brouillage; (2) l'appareil doit accepter tout brouillage radioélectrique subi, même si le brouillage est susceptible d'en compromettre le fonctionnement.

Attention : Des modifications non approuvées expressément par le fabricant pourraient annuler le droit de l'utilisateur d'utiliser l'équipement.

REMARQUE : Cet équipement a été mis à l'essai et est conforme aux limites d'un appareil numérique de classe B conformément à la section 15 des règles de la FCC. Ces limites sont établies pour fournir une protection raisonnable contre une interférence nocive dans un lieu résidentiel. Cet équipement produit, utilise et peut émettre de l'énergie de fréquence radio, et s'il n'est pas installé et utilisé conformément aux instructions, il peut causer de l'interférence nocive aux communications radio. Il n'est toutefois pas garanti qu'il n'y aura pas d'interférence dans un endroit précis. Si cet équipement produit un brouillage qui nuit à la réception radio ou télévisuelle (ce qui peut être déterminé en allumant et en éteignant l'équipement), on conseille à l'utilisateur de tenter de corriger ce brouillage par une ou plusieurs des mesures suivantes :

– Réorienter ou déplacer l'antenne réceptrice.

– Augmenter la distance entre l'équipement et le récepteur.

– Brancher l'équipement sur une prise de courant se trouvant sur un circuit différent de celui sur lequel est branché le récepteur.
– Consulter le concessionnaire ou un technicien d'expérience spécialisé en téléviseur ou radio pour obtenir de l'aide.

## **Exposition aux radiofréquences**

Cet appareil répond aux exigences gouvernementales en matière d'ondes radioélectriques.

Cet appareil est conçu et fabriqué pour ne pas dépasser les limites d'exposition à l'énergie de fréquence radio (FR) établies par la Federal Communications Commission (FCC) du gouvernement des États-Unis.

Cet appareil est conforme aux limites d'exposition aux radiations de la FCC définies pour un environnement non contrôlé. Pour éviter toute possibilité d'excéder les limites d'exposition aux radiofréquences de la FCC, un être humain doit se trouver à une distance minimale de 20 cm (8 pouces) de l'antenne durant l'utilisation normale.

Vous trouverez l'autorisation de la FCC à l'adresse http://www.fcc.gov/oet/fccid, dans la partie Display Grant (afficher les autorisations)

après avoir recherché **l'identifiant FCC : SRQ-MF288**.

# **IC**

Le présent émetteur radio (identifier le dispositif par son numéro de certification ou son numéro de modèle s'il fait partie du matériel de catégorie II) a été approuvé par Industrie Canada pour fonctionner avec les types d'antennes énumérés ci-dessous et ayant un gain admissible maximal et l'impédance requise pour chaque type d'antenne. L'utilisation des types d'antennes non inclus dans cette liste, ou dont le gain est supérieur au gain maximal indiqué, est strictement interdite avec cet appareil.

Immédiatement après l'énoncé ci-dessus, le fabricant doit présenter une liste de tous les types d'antennes acceptables pour l'exploitation de l'émetteur, en indiquant dans chaque cas le gain admissible maximal (en dBi) et l'impédance requise de l'antenne.

Cet appareil respecte les normes CNR d'Industrie Canada sur l'exemption de licence. Son fonctionnement est soumis aux deux conditions suivantes :

(1) l'appareil ne doit pas produire de brouillage;

(2) l'appareil doit accepter tout brouillage radioélectrique subi, même si le brouillage est susceptible d'en compromettre le fonctionnement.

Cet appareil numérique de classe B est conforme à la norme canadienne ICES-003.

### **IC : 5200E-MF288.**

#### **Déclaration d'exposition aux radiations d'IC**

Cet appareil est conforme aux limites d'exposition aux radiations d'IC définies pour un environnement non contrôlé. Pour éviter toute possibilité d'excéder les limites d'exposition aux radiofréquences d'IC, un être humain doit se trouver à une distance minimale de 20 cm (8 pouces) de l'antenne durant l'utilisation normale.

# *Dépannage*

#### **Problèmes concernant Internet**

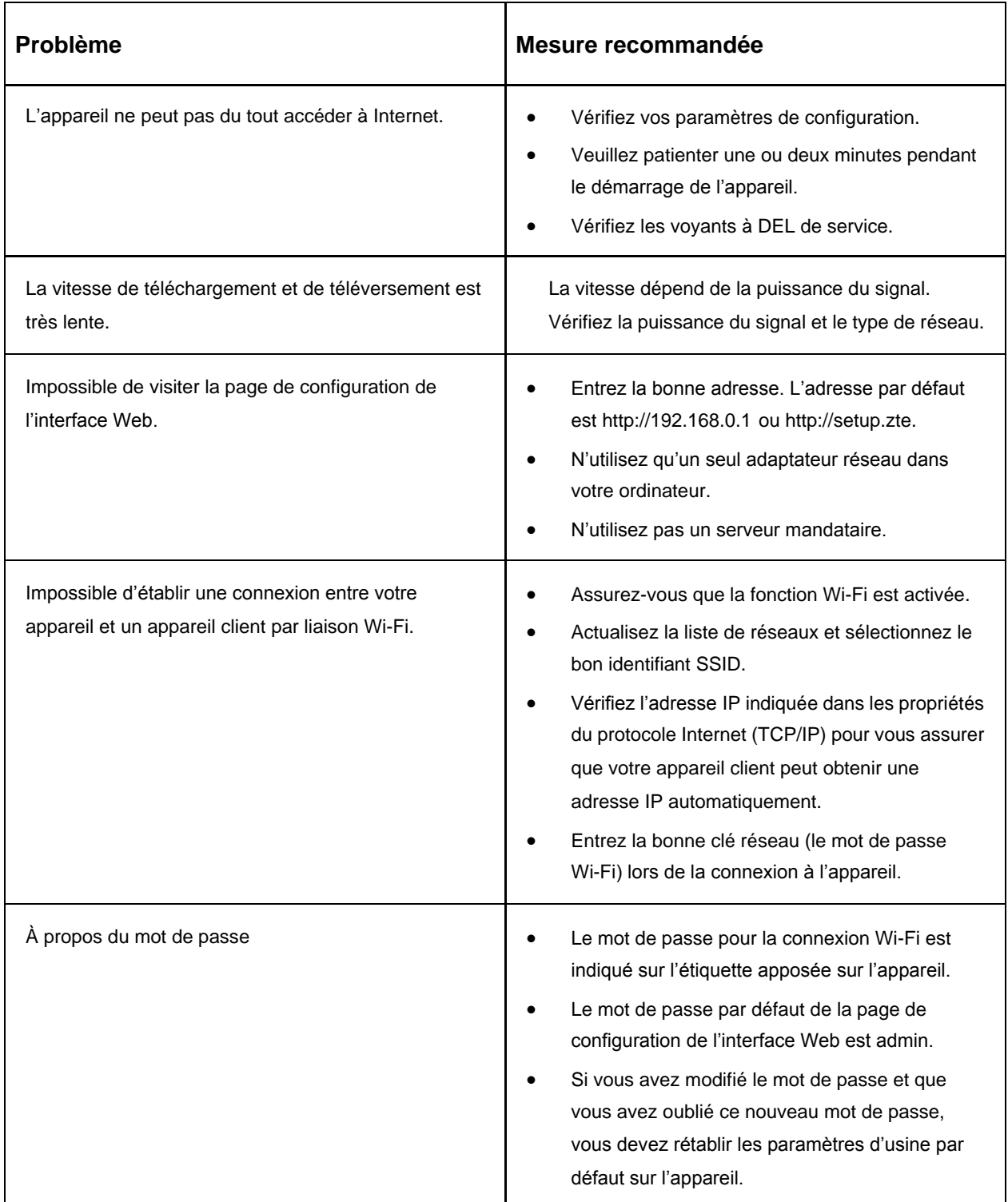

Si vous avez besoin d'une assistance accrue, veuillez :

- Visiter le site **www.ztedevices.ca**
- Appeler la ligne d'assistance téléphonique au **+1 (866) 644-3056**